**RETAIL WEIGHING SOLUTION™** 

# **CT100** SERIE

# Balance mobile, avec ticket

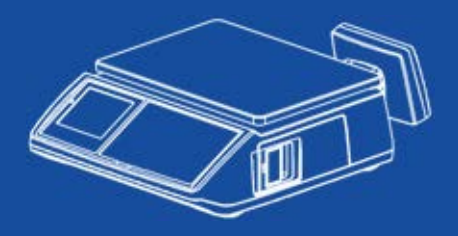

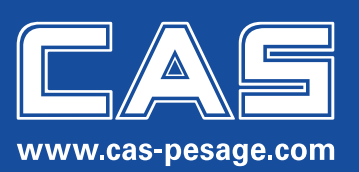

# **DEUTSCH FRANÇAISE**

Avec la balance CAS que vous avez acquise, vous avez un équipement sophistiqué de la dernière technologie. Les balances CAS sont conçues sous contrôle de qualité strict et offrent les meilleures performances, la fiabilité et une longue durée de vie. Ce manuel vous aidera à utiliser et entretenir correctement votre nouvelle balance CAS. Veuillez lire attentivement ce manuel avant d'utiliser la balance et conservez-le soigneusement afin de pouvoir vous y reporter ultérieurement.

# **TABLE DES MATIÈRES**

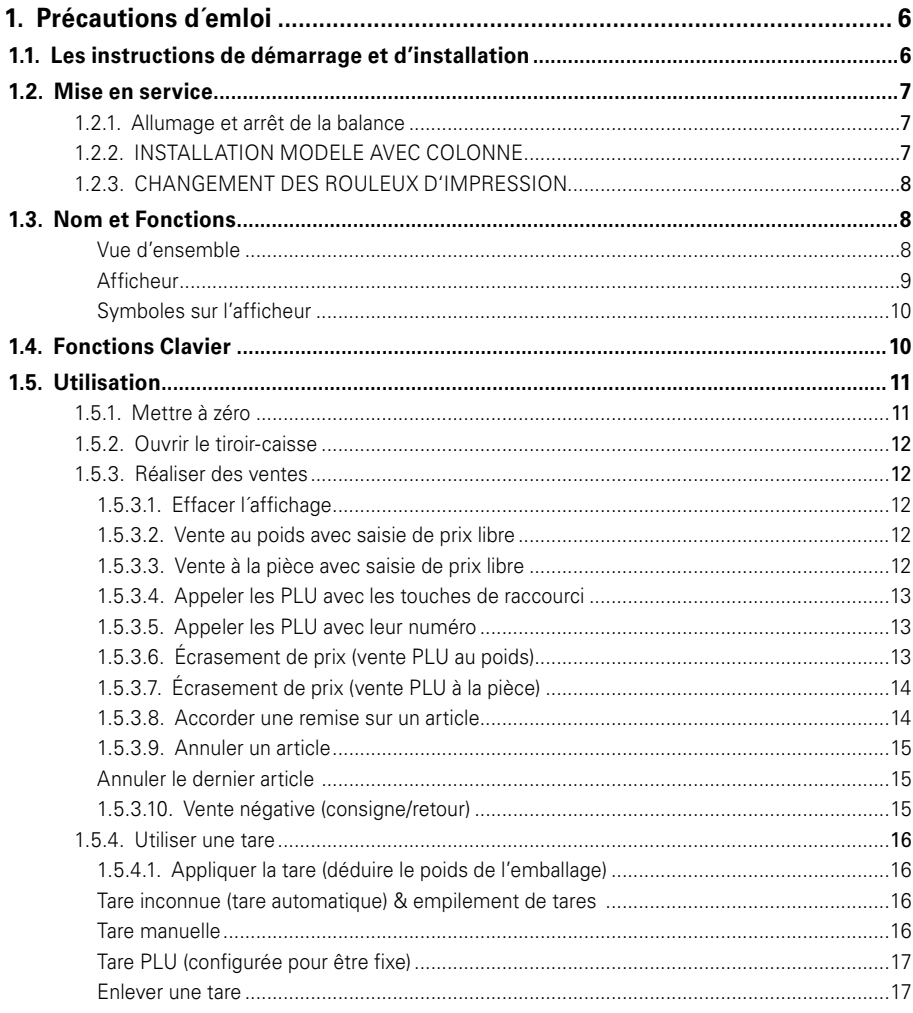

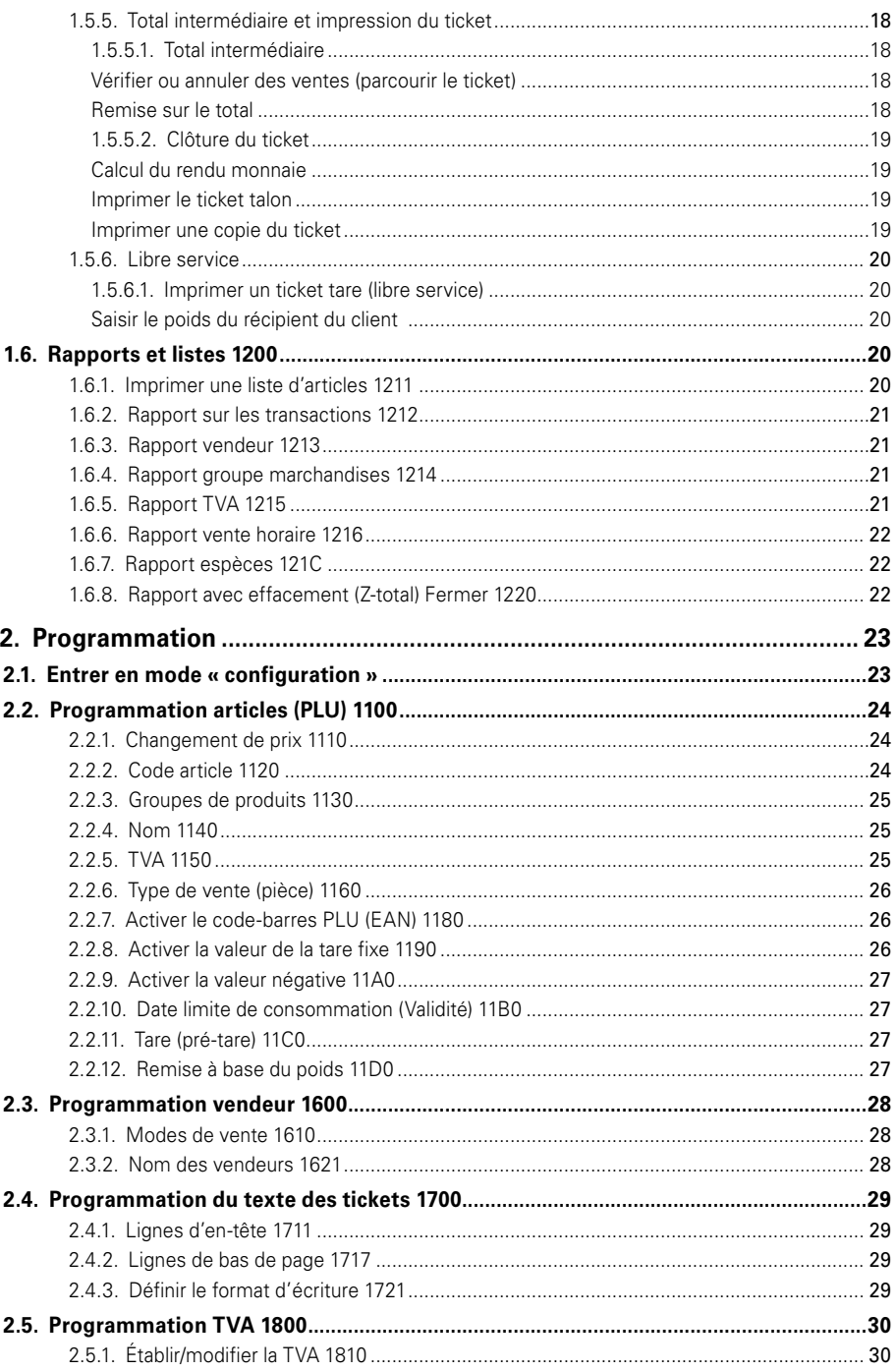

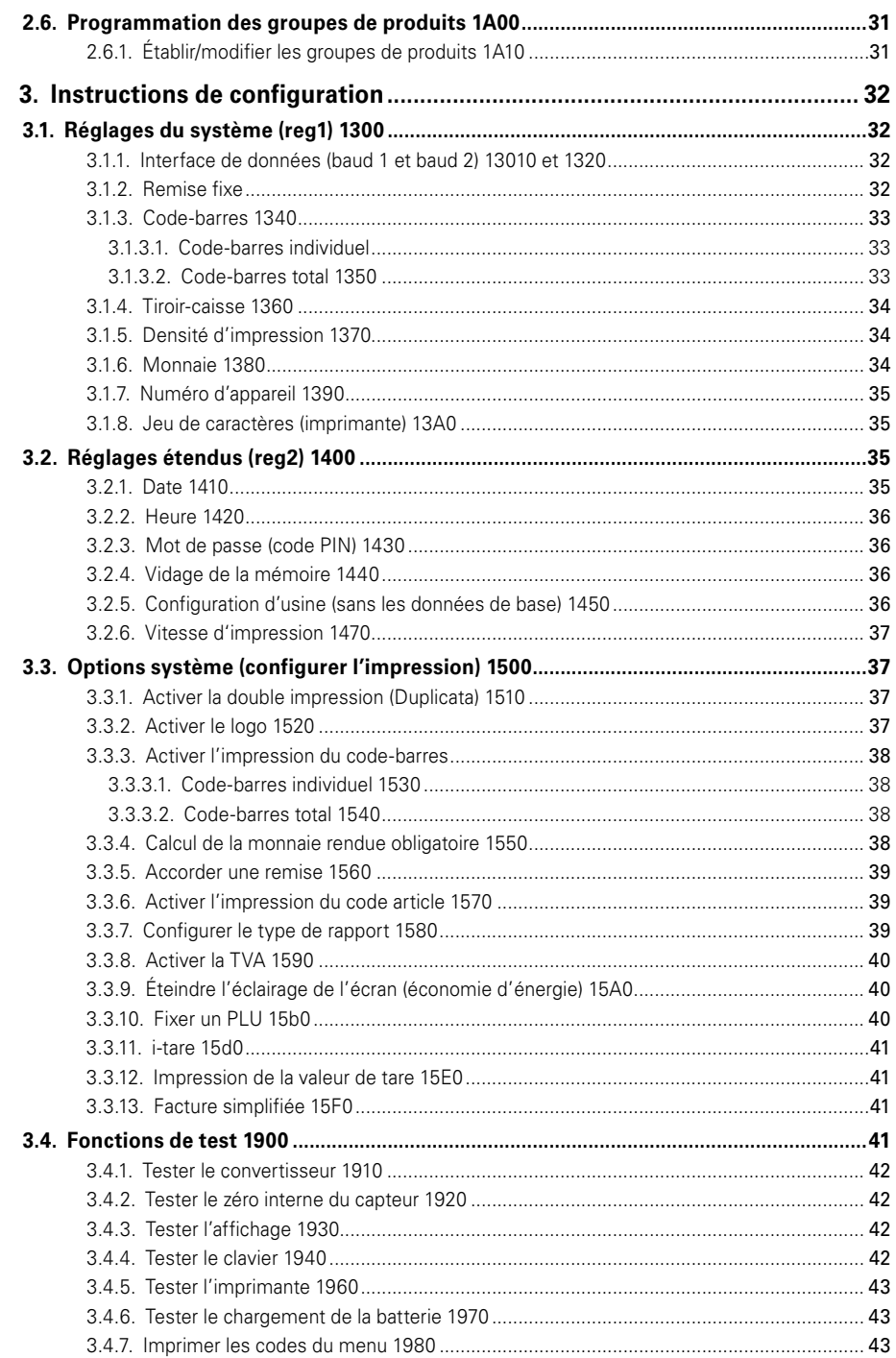

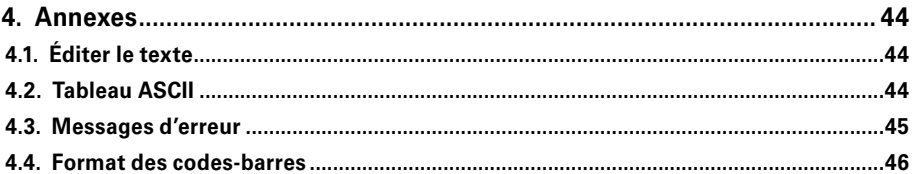

# **1. PRÉCAUTIONS D´EMLOI**

### **1.1. LES INSTRUCTIONS DE DÉMARRAGE ET D'INSTALLATION**

Assurez-vous de brancher votre balance dans la prise d'alimentation appropriée. Pour une performance maximale, branchez-la dans une prise de courant 30 minutes avant l'utilisation pour l'échauffement.

Ne démontez pas la balance. En cas d'endommagement ou d´un défaut, contactez immédiatement votre distributeur CAS agréé pour la réparation.  $\Omega$ 

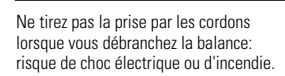

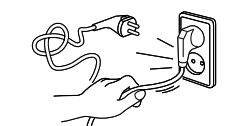

Évitez de placer la balance près d'un radiateur ou toute exposition au soleil.

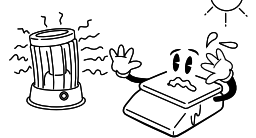

Pour des relevés précises, effectuez des contrôles périodiques chez votre distributeur CAS agréé.

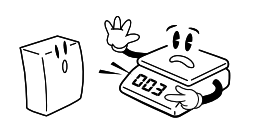

Retirez la batterie en cas de nonutilisation prolongée de la balance. Toute fuite de batterie peut être dangereuse.

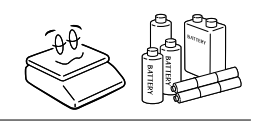

Éloignez la balance d'autres appareils électromagnétiques, cela pourrait interférer avec la précision des relevés.

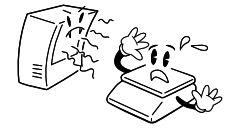

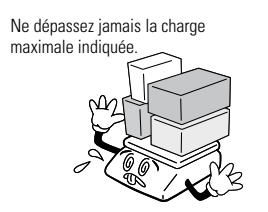

Pour éviter tout risque d'incendie, évitez de placer ou d'utiliser la balance près de gaz inflammable ou corrosif.

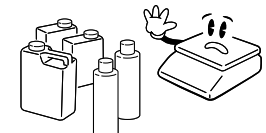

Branchez la prise conformément an d'éviter les chocs électriques.

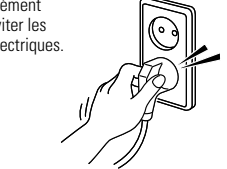

Evitez tout choc brusque. Cela risquerait d'endommager le mécanisme interne.

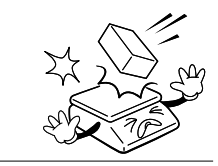

Placez la balance sur une surface stable où la température est constante.

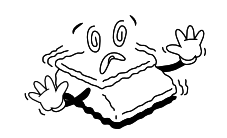

Portez une attention particulière à l'utilisation de batteries de marque CAS. L'utilisation des mauvaises batteries peuvent présenter un risque d'explosion.

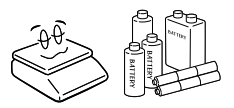

La balance doit être mise à la masse de terre. Cela minimisera les risques des chocs électriques.

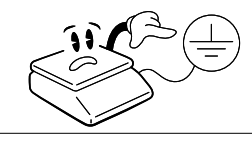

Pour éviter les chocs électriques ou les fausses lectures du poids, évitez de verser de l'eau sur la balance.

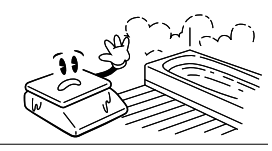

Utilisez seulement des adaptateurs originaux CAS, un adaptateur incorrect pourrait endommager la balance.

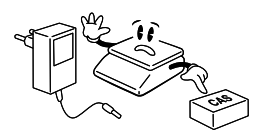

Tenez la balance par la partie inférieure lorsque vous la déplacez. Ne la tenez jamais par le plateau.

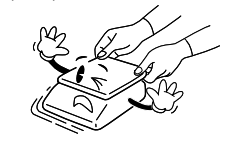

En ajustant les quatre coins de la balance (en utilisant les pieds de réglage) assurez-vous que la balance est bien à plat à l'aide du niveau à bulle.

#### **1.2. MISE EN SERVICE**

#### **1.2.1. Allumage et arrêt de la balance**

Placez la balance sur un support ferme, stable et non soumis à des vibrations. Mettez l'interrupteur principal (sous le boîtier, à gauche) sur « arrêt » (0) et branchez le câble d'alimentation qui vous a été livré avec la balance.

Ajustez la position de la balance en réglant ses pieds, à l'aide du niveau à bulle incorporé. Faites en sorte que le plateau soit mis correctement et qu'aucune partie voisine de la balance ne le touche.

Branchez la prise électrique dans le mur et mettez l'interrupteur principal (situé sous le boîtier, à gauche) sur « marche » (1).

La balance est alors sous tension.

Si vous prévoyez de ne pas utiliser la balance pendant une longue période, mettez l'interrupteur sur « arrêt ».

Actionnez la touche marche/arrêt du clavier.

La balance affiche alors le numéro de version du logiciel, elle commence après quelques secondes un test automatique, puis elle se règle sur zéro.

Au cas où votre appareil dispose de l'option « batterie », le niveau de charge actuel s'affiche brièvement

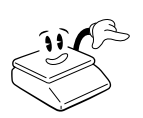

 $\mathcal{L}$ 

→ Avant d'alimenter la balance en courant électrique, nous vous recommandons de vérifier que celle-ci est correctement positionnée et qu'aucun corps étranger ne se trouve sur le plateau ou à proximité du plateau, notamment car il pourrait entraver votre liberté de mouvement.

➜ D'après les directives d'étalonnage, le poids à l'allumage ne doit pas s'écarter de plus de 10 % de la pleine charge. Lorsqu'à l'allumage le plateau est réglé sur zéro, faites attention à ce que son contenu ne dépasse pas de plus de 10 % le poids maximal autorisé.

#### **1.2.2. INSTALLATION MODELE AVEC COLONNE**

- **Introduisez la colonne dans le support**
- **Introduisez et assurez les vis d'assemblage de la colonne**

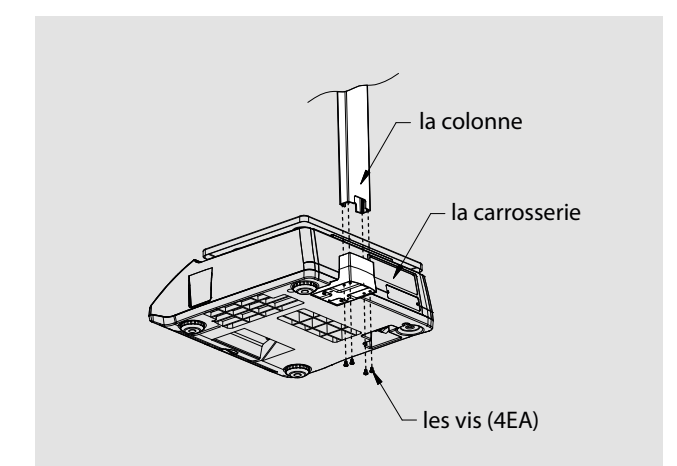

#### **1.2.3. CHANGEMENT DES ROULEUX D'IMPRESSION**

#### ■ **Dimensions recommandées pour le papier thermique :**

56mm (largeur maximale) / 50 m (longueur) / 12mm (diamètre mandrin)

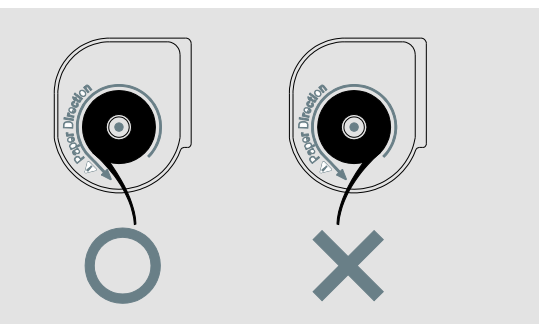

■ **Nous vous recommandons de rompre le ticket du haut vers le bas** 

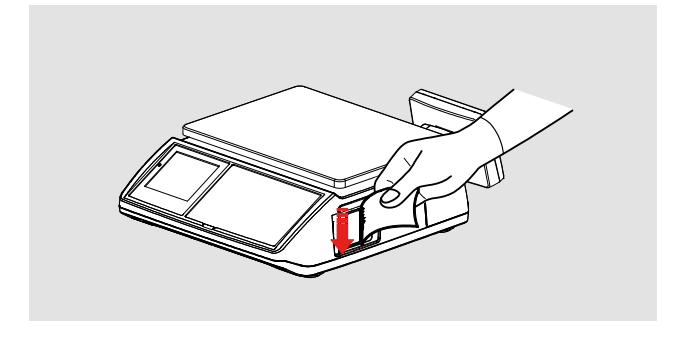

#### **1.3. NOM ET FONCTIONS**

#### ■ **Vue d'ensemble**

• Le modèle B

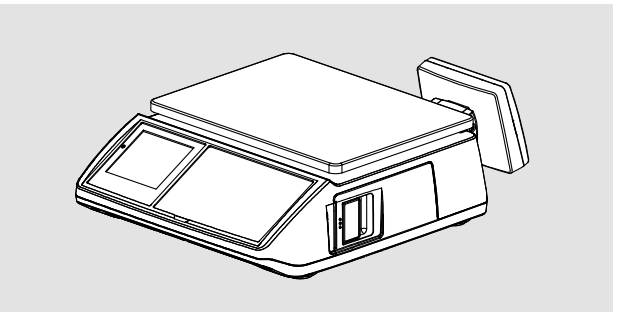

#### • Le modèle P

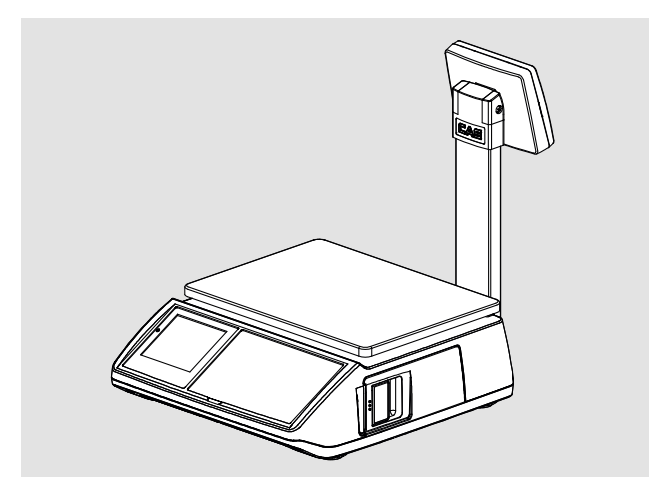

#### ■ **Afficheur**

• Afficheur-avant (affichage côté vendeur)

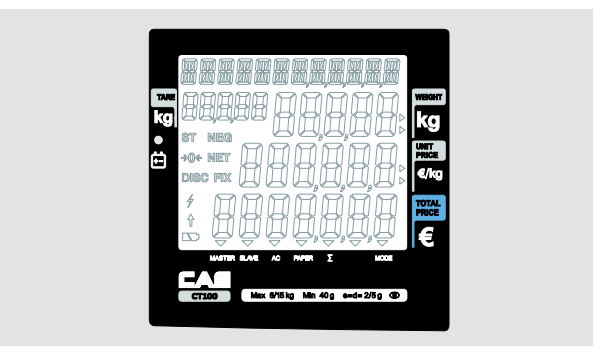

• Afficheur colonne

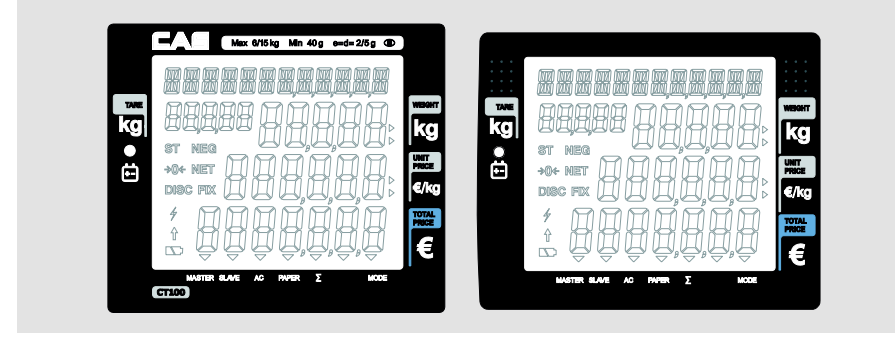

#### ■ **Symboles sur l'afficheur**

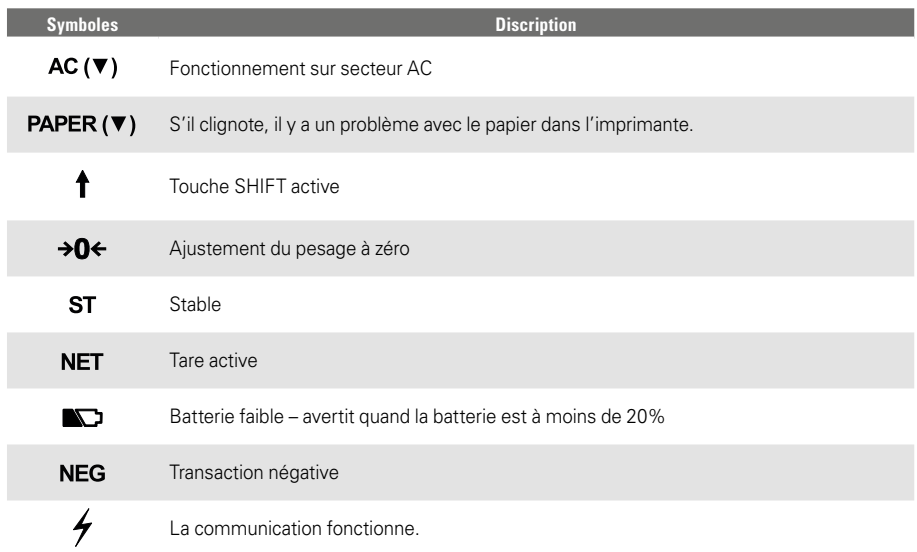

# **1.4. FONCTIONS CLAVIER**

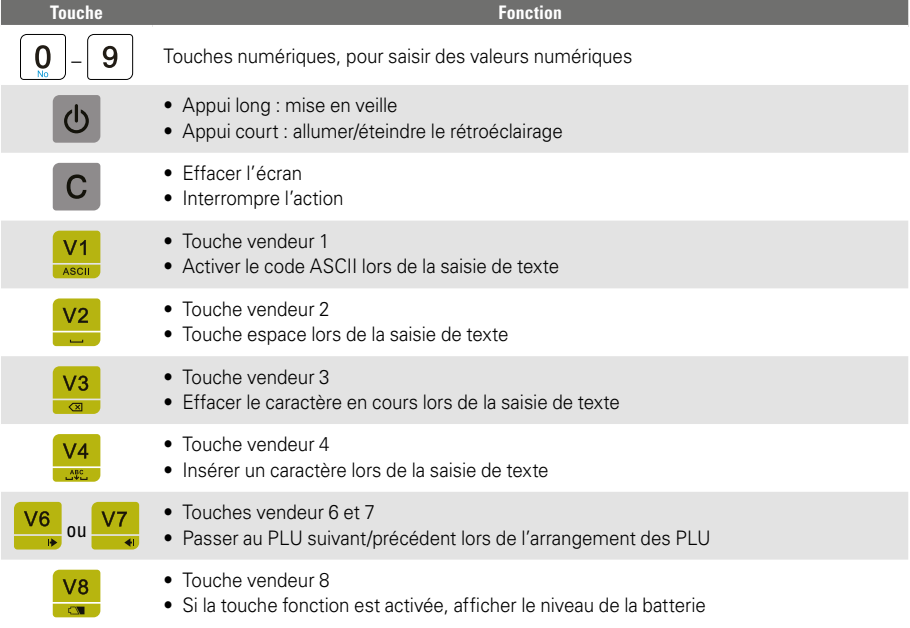

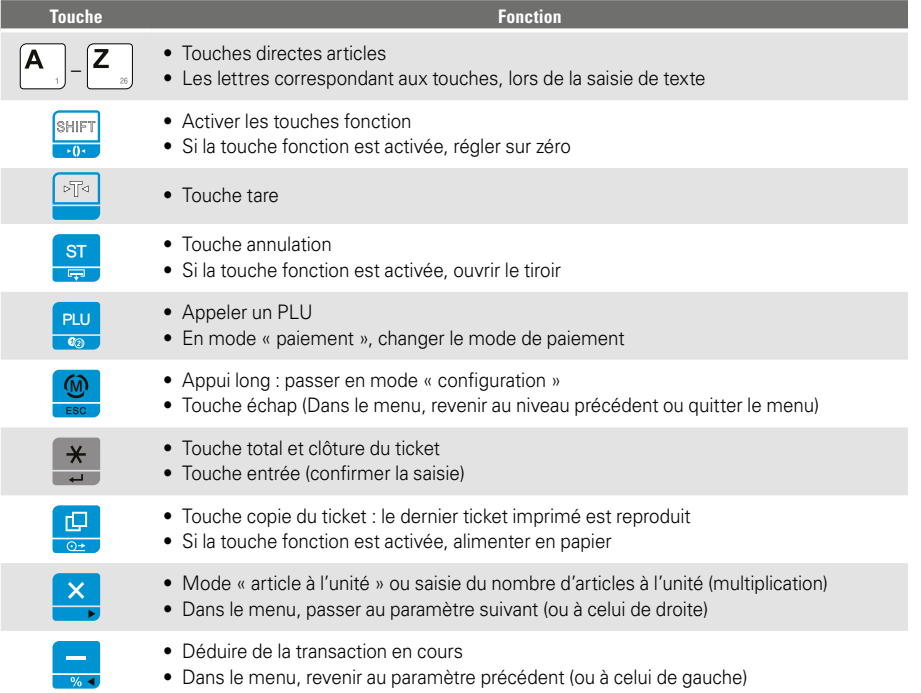

## **1.5. UTILISATION**

#### **1.5.1. Mettre à zéro**

Dans le fonctionnement courant, il peut se produire de légères variations du zéro (par exemple à cause des changements de température, de pression, etc.). Vous pouvez remettre à zéro manuellement comme indiqué ci-dessous.

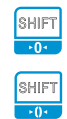

1. Appuyez sur la touche shift pour activer le double clavier.

2. Appuyez à nouveau sur cette touche pour utiliser la seconde fonction de celle-ci (ici : mise à zéro).

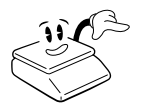

**Attention :** Au moment de la mise à zéro, il ne doit se trouver aucune charge sur le plateau. Vous ne devriez normalement pas utiliser cette fonction pour déduire le poids du récipient de vente. Ne pas confondre avec la fonction « tare ». **Voyez également :** Appliquer la tare (déduire le poids de l'emballage)

**FR**

#### **1.5.2. Ouvrir le tiroir-caisse**

La balance dispose d'une prise pour le tiroir-caisse, auquel peut être raccordé un tiroir-caisse à ouverture automatique (12V).

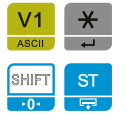

Lors de la clôture d'un ticket, le tiroir-caisse s'ouvre automatiquement.

Il est possible d'ouvrir manuellement le tiroir-caisse à l'aide de la touche ouvrir.

NB : L'ouverture électrique du tiroir-caisse est disponible si le fonctionnement de la balance est avec batterie.

#### **1.5.3. Réaliser des ventes**

#### **1.5.3.1. Effacer l´affichage**

Effacer l'affichage ou interrompre une vente en cours :

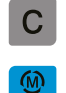

Une vente en cours peut à tout moment être interrompue en appuyant sur la touche vendeur. La saisie en cours peut être effacée à l'aide de la touche C (« clear »).

Si la balance est en mode « menu », vous pouvez revenir en mode « vente » en appuyant (plusieurs fois) sur la touche mode/échap.

#### **1.5.3.2. Vente au poids avec saisie de prix libre**

Exemple :

Vendre un article pesé, dont le prix unitaire est 2,95 €/kg, en tant que « vendeur 1 ».

1. Posez l'article à peser sur la balance.

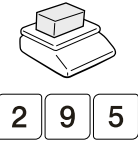

2. Saisissez le prix de l'unité (sans virgule, en utilisant les touches 0 et 00 pour compléter les chiffres manquants après la virgule).

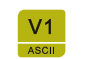

3. Appuyez sur la touche vendeur. La transaction est comptabilisée dans le compte du vendeur correspondant.

#### **1.5.3.3. Vente à la pièce avec saisie de prix libre**

#### Exemple :

Vendez 5 unités d'un article, dont le prix de l'unité est 1,95 €, en tant que « vendeur 1 ».

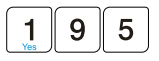

1. Saisissez le prix de l'unité (sans virgule, en utilisant les touches 0 et 00 pour compléter les chiffres manquants après la virgule).

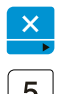

2. Appuyez sur la touche multiplication pour basculer en mode « article à l'unité ». La balance propose « 1 unité » comme quantité par défaut.

3. Si vous souhaitez vendre plus d'une unité, saisissez le nombre souhaité d'unités.

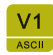

4. Appuyez sur la touche vendeur. La transaction est comptabilisée dans le compte du vendeur correspondant.

#### **1.5.3.4. Appeler les PLU avec les touches de raccourci**

Exemple :

Vendez un article pesé pour lequel la touche de raccourci 1 a été enregistrée.

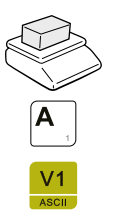

1. Posez l'article à peser sur la balance.

2. Appuyez sur la touche de raccourci correspondante sur le clavier de gauche.

3. Appuyez sur la touche vendeur. La vente est alors comptabilisée dans le compte du vendeur correspondant.

#### **1.5.3.5. Appeler les PLU avec leur numéro**

Exemple :

Vendez un article pesé dont le numéro de PLU enregistré en mémoire est « 125 ».

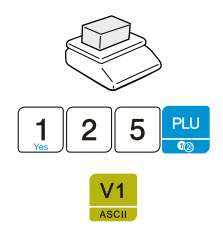

1. Posez l'article à peser sur la balance.

2. Saisissez le numéro de PLU à l'aide du clavier numérique et appuyez sur la touche appel (PLU) pour l'appeler.

3. Appuyez sur la touche vendeur. La transaction est comptabilisée dans le compte du vendeur correspondant.

#### **1.5.3.6. Écrasement de prix (vente PLU au poids)**

Exemple :

Vendez un article pesé dont le numéro de PLU enregistré en mémoire est « 125 ».

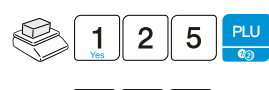

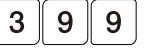

V1

Pour écraser de façon unique le prix d'un article pesé dont le PLU mémorisé a été appelé, déposez l'article sur le plateau et appelez le PLU comme décrit précédemment.

2. Saisissez ensuite le nouveau prix unitaire au clavier.

3. Appuyez sur la touche vendeur.

La transaction est comptabilisée, avec le nouveau prix unitaire, dans le compte du vendeur correspondant.

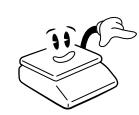

- ➜ L'écrasement de prix n'est valable que pour cette transaction.
- ➜ Pour programmer un changement de prix durable, voyez le chapitre « changement de prix ».

➜ Faites attention à ce que l'écrasement du prix de l'article ne soit pas déjà configuré dans la programmation de l'article (cf. chapitre « écrasement de prix - prix fixe »).

#### **1.5.3.7. Écrasement de prix (vente PLU à la pièce)**

5 3

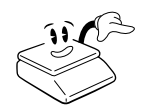

- 1. Pour écraser de façon unique le prix d'un article pesé dont le PLU mémorisé a été appelé, déposez l'article sur le plateau et appelez le PLU comme décrit précédemment.
- 2. Appuyez sur la touche multiplication.

3. Saisissez le nouveau prix à la pièce sur le clavier numérique.

4. Appuyez à nouveau sur la touche multiplication pour terminer la saisie du prix.

5. En cas de nécessité, la quantité peut encore être saisie sur le clavier numérique.

La transaction est comptabilisée, avec le nouveau prix unitaire, dans le compte du vendeur correspondant.

→ L'écrasement de prix n'est valable que pour cette transaction.

 $\rightarrow$  Pour programmer un changement de prix durable, voyez le chapitre « changement de prix ».

→ Faites attention à ce que l'écrasement du prix de l'article ne soit pas déjà configuré dans la programmation de l'article (cf. chapitre « écrasement de prix -prix fixe »).

#### **1.5.3.8. Accorder une remise sur un article**

Pour accorder une remise lors d'une transaction, effectuez tout d'abord la transaction de façon habituelle :

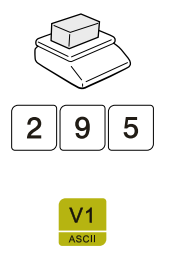

1. Posez l'article à peser sur la balance.

2. Saisissez le prix unitaire (sans virgule, en utilisant les touches 0 et 00 pour compléter les chiffres manquants après la virgule).

3. Appuyez sur la touche vendeur. La transaction est comptabilisée dans le compte du vendeur correspondant. Si une remise fixe a été configurée, reportez-vous au chapitre « remise fixe »

Pour accorder une remise sur la dernière transaction effectuée par le vendeur, procédez de la façon suivante (présentée ici pour le vendeur 1) :

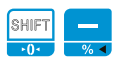

1. Activez la fonction « remise ».

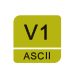

2. Indiquez le numéro du vendeur. Si aucune remise fixe n'a été configurée, reportez-vous au chapitre « remise fixe »

Pour accorder une remise sur la dernière transaction effectuée par le vendeur, procédez de la façon suivante (ici, à titre d'exemple, 15% accordés par le vendeur 1) :

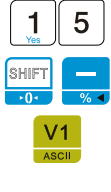

1. Saisissez le pourcentage de remise sur le clavier numérique.

2. Activez la fonction « remise ».

3. Indiquez le numéro du vendeur.

➜ La remise n'est valable que pour la dernière transaction du vendeur correspondant.

**→** Faites attention à ce que la fonction « remise » ne soit pas déjà configurée (cf. chapitre « accorder une remise »).

#### **1.5.3.9. Annuler un article**

#### ■ **Annuler le dernier article**

Une transaction peut être annulée avant la clôture du ticket. Pour annuler le dernier élément facturé sur un ticket en cours :

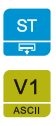

1. Appuyez sur la touche annulation.

2. Choisissez, avec la touche vendeur, de quel compte vendeur l'élément annulé doit être décompté.

3. La balance retourne automatiquement en mode « vente ».

#### **1.5.3.10. Vente négative (consigne/retour)**

Vous pouvez comptabiliser les ventes négatives, qui se produisent pour la consigne (des bouteilles, etc.) ou en cas de retour d'un article, de la façon suivante :

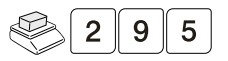

1. Appelez l'article ou le prix de façon habituelle.

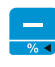

2. Appuyez tout d'abord sur la touche moins, pour passer en négatif la transaction en cours. L'indication « [NEG] » apparaît sur l'affichage, ce qui signifie que le processus en cours est réalisé en tant que soustraction.

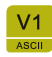

Terminez la transaction de façon habituelle en appuyant sur la touche vendeur.

#### **1.5.4. Utiliser une tare**

#### **1.5.4.1. Appliquer la tare (déduire le poids de l'emballage)**

Pour déduire du calcul du prix le poids du conditionnement (ainsi que l'exige la loi), la balance dispose d'une fonction « tare ».

Lors de l'utilisation de la fonction « tare », seul le poids net est utilisé dans le calcul du prix. Le poids de la tare, qui est déduit, s'affiche sur la balance dans un emplacement séparé, visible par les clients.

> → Sur les balances à fourchettes multiples, pour des raisons légales relatives à l'étalonnage, le poids de la tare ne peut pas dépasser la première fourchette de poids.

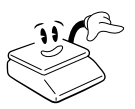

➜

➜

 $\rightarrow$  Si la valeur de poids de tare fixée à l'avance ne correspond pas à un multiple de la plus petite valeur possible sur la balance, la première valeur supérieure autorisée est automatiquement utilisée.

➜ La fonction « tare » est normalement conçue pour déduire du prix de vente le poids du récipient de vente des produits. Les déductions permanentes, comme cela se produit par exemple lors de l'utilisation du plateau de la balance, doivent être effectuées, si possible, au moment de la mise à zéro qui suit l'allumage de la balance.

#### ■ **Tare inconnue (tare automatique) & empilement de tares**

Si le poids du récipient de vente n'est pas connu, procédez comme suit :

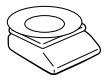

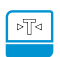

1. Posez le récipient de vente sur le plateau de la balance.

2. Appuyez sur la touche tare. Le poids du récipient de vente est alors enregistré dans la mémoire de tare. La zone d'affichage de la tare affiche le poids du récipient de vente, tandis que le poids net apparaît dans la zone d'affichage du poids (0,000 kg).

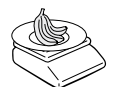

3. Remplissez le récipient de vente. Le poids net est actualisé dans la zone d'affichage du poids et il est pris en compte dans le calcul du prix.

➜ En cas de nécessité, vous pouvez répéter ce processus plusieurs fois jusqu'à la limite maximale de tare (empilement de tares).  $\rightarrow$  Au cas où une tare est déjà configurée (empilement de tares), une nouvelle valeur de tare doit être supérieure à la précédente. Suivant la loi concernant l'étalonnage, une diminution de la valeur de la tare n'est pas autorisée.

#### ■ **Tare manuelle**

Si le poids du récipient de vente est connu, procédez comme suit :

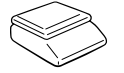

1. Videz le plateau. La fonction « tare manuelle » n'est disponible que lorsque le plateau est vide.

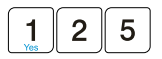

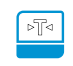

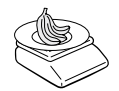

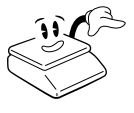

2. Saisissez le poids du récipient de vente sur le clavier numérique.

3. Appuyez sur la touche tare. Le poids du récipient de vente est alors enregistré dans la mémoire de tare. La zone d'affichage de la tare affiche le poids du récipient de vente, tandis que le poids de la tare apparaît comme poids négatif dans la zone d'affichage du poids.

3. Remplissez le récipient de vente. Le poids net est actualisé dans la zone d'affichage du poids et il est pris en compte dans le calcul du prix.

 $\rightarrow$  Pour vérifier, vous pouvez ensuite poser un récipient de vente vide sur le plateau. Le poids net affiché dans la zone d'affichage du poids doit être 0,000 kg. Au cas où le poids s'en éloigne (par exemple à cause de variations de poids du récipient de vente), il ne peut être que négatif. Le cas échéant, à cause des conditions de production, les récipients de vente peuvent avoir des poids différents. N'utilisez alors que le poids le plus élevé.

→ Si la valeur de poids de tare saisie ne correspond pas à un multiple de la résolution minimale permise par l'affichage, la valeur sera automatiquement arrondie par la balance à la valeur suivante autorisée.

#### ■ **Tare PLU (configurée pour être fixe)**

Quand des récipients de vente de poids identique sont utilisés régulièrement lors des ventes, la valeur de tare peut être configurée de façon fixe dans un PLU. Cette valeur est alors prise en compte automatiquement quand l'article est appelé. Dans ce cas, elle ne peut plus être oubliée.

que la balance soit en position zéro.

Voyez à ce sujet les paramètres de programmation des articles (cf. chapitre « pré-tare »).

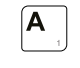

1. Appelez l'article de façon habituelle. Une pré-tare configurée dans la base de données correspondant à l'article est automatiquement activée.

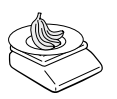

2. Remplissez le récipient de vente. Le poids net est actualisé dans la zone d'affichage du poids et il est pris en compte dans le calcul du prix.

#### ■ **Enlever une tare**

Pour enlever une tare enregistrée, procédez comme suit :

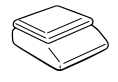

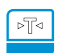

1. Retirez les marchandises et les récipients de vente du plateau, de façon

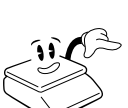

2. En appuyant sur la touche tare lorsque la balance est en position zéro, la fonction « tare » est désactivée. L'indication « NET » disparaît de l'affichage.

➜ Après avoir vidé le plateau, si la balance ne se trouve pas en position zéro, il n'est pas autorisé de désactiver la fonction « tare » à l'aide de la touche tare. Dans ce cas, vous pouvez enlever la tare en éteignant, puis en rallumant la balance.

#### **1.5.5. Total intermédiaire et impression du ticket**

#### **1.5.5.1. Total intermédiaire**

Pour afficher le total intermédiaire, ouvrez le ticket vendeur en cours en mode « total intermédiaire ».

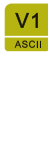

Appuyez sur la touche vendeur.

Le ticket du vendeur correspondant est alors ouvert en mode « total intermédiaire ». Il s'affiche alors à l'écran le numéro du vendeur, la quantité d'article et le total intermédiaire actuel.

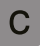

Pour ajouter ensuite d'autres articles, vous pouvez basculer en mode «vente» à l'aide de la touche C (« clear »).

#### ■ Vérifier ou annuler des ventes (parcourir le ticket)

Avant l'impression d'un ticket vendeur, vous pouvez parcourir individuellement les articles qui se trouvent en mémoire, et annuler des articles en cas de besoin.

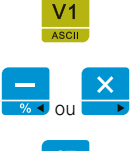

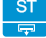

1. Passez le vendeur en mode « total intermédiaire ».

2. Parcourez individuellement les articles à l'aide des touches flèches gauche et droite. À côté du numéro du vendeur, il s'affiche alors sur l'écran le numéro d'article correspondant, son numéro de PLU et son montant.

3. Pour annuler l'article en cours d'affichage, utilisez la touche annulation. L'article correspondant est ensuite marqué comme annulé.

3a. Un article qui a été marqué comme annulé peut être réactivé en appuyant de nouveau sur la touche annulation.

Pour revenir en mode « total intermédiaire », appuyez sur la touche C (« clear »).

Pour revenir en mode « vente », appuyez encore sur la touche C (« clear »).

#### ■ **Remise sur le total**

Pour accorder une remise sur le total pour toutes les ventes, procédez comme suit :

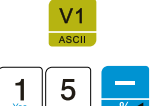

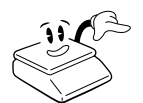

1. Passez le vendeur en mode « total intermédiaire ».

2. Saisissez le pourcentage de remise sur le clavier numérique, puis appliquez la remise en appuyant sur la touche remise.

Faites attention à ce que la fonction « remise » ne soit pas déjà configurée (cf. chapitre « accorder une remise »).

#### **1.5.5.2. Clôture du ticket**

La clôture d'un ticket se déroule en mode « total intermédiaire ».

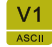

Si cela n'est pas déjà fait, basculez en mode « total intermédiaire » en appuyant sur la touche vendeur.

→ Il s'affiche alors sur l'écran le numéro du vendeur, la quantité d'articles et le montant actuel du total intermédiaire.

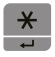

Appuyez sur la touche total pour clôturer et imprimer le ticket.

et le montant actuel du total intermédiaire.

#### ■ **Calcul du rendu monnaie**

La clôture d'un ticket se déroule en mode « total intermédiaire ».

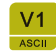

1. Si cela n'est pas déjà fait, basculez en mode « total intermédiaire » en appuyant sur la touche vendeur.

→ Il s'affiche alors sur l'écran le numéro du vendeur, la quantité d'articles

2. Saisissez le montant du paiement sur le clavier numérique (par exemple 10,00€).

Appuyez sur la touche total pour clôturer et imprimer le ticket. La quantité de monnaie à rendre est insérée et imprimée sur le ticket.

#### ■ **Imprimer le ticket talon**

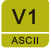

Si cela n'est pas déjà fait, basculez en mode « total intermédiaire » en appuyant sur la touche vendeur.

→ Il s'affiche alors sur l'écran le numéro du vendeur, la quantité d'articles et le montant actuel du total intermédiaire.

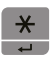

Appuyez sur la touche total pour clôturer et imprimer le ticket. Il s'affiche alors sur l'écran une demande d'impression d'un ticket talon.

Pour imprimer le ticket talon, confirmez en appuyant de nouveau sur la touche total.

Pour revenir en mode « vente » **sans imprimer de ticket talon**, appuyez sur la touche C (« clear »).

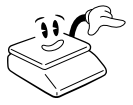

La fonction « talon » (double impression) doit être activée dans la configuration (cf. le chapitre « Activer la double impression - talon - »).

#### ■ **Imprimer une copie du ticket**

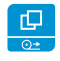

Pour imprimer une copie du ticket : Appuyez sur la touche copie. Une copie du dernier ticket est imprimée.

#### **1.5.6. Libre service**

#### **1.5.6.1. Imprimer un ticket tare (libre service)**

Pour imprimer le poids du récipient du client dans la fonction « libre service », procédez comme suit :

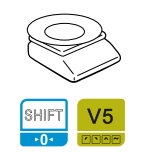

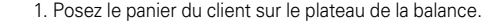

2. Appuyez sur la touche shift, puis sur la touche vendeur en service.

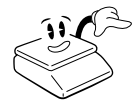

Donnez au client un ticket reprenant la valeur du poids du panier. Quand le client revient avec son panier plein pour le peser, saisissez sur le clavier la valeur du ticket comme tare manuelle. Le numéro du vendeur est également imprimé sur le ticket tare. Ainsi, il est possible de retrouver quel vendeur a établi le ticket tare.

#### ■ **Saisir le poids du récipient du client**

Saisissez le poids du récipient du client comme indiqué au chapitre « tare manuelle ».

#### **1.6. RAPPORTS ET LISTES 1200**

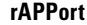

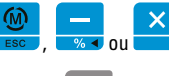

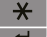

**rAPPort** La balance dispose de nombreuses possibilités de rapports pour l'analyse des transactions.

> Pour imprimer les rapports, entrez en mode « configuration », puis parcourez le menu « rapport » à l'aide des touches flèches gauche et droite.

Appelez le mode « configuration », puis parcourez le menu « vendeur » à l'aide des touches flèches gauche et droite.

Dans la ligne centrale s'affiche le nom du menu « rapport ».

Appuyez sur la touche « entrée » pour entrer dans le sous-menu «vendeur».

#### **1.6.1. Imprimer une liste d'articles 1211**

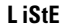

**L iStE** Imprime une liste de tous les articles en mémoire.

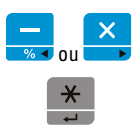

Parcourez le menu « rapport » à l'aide des touches flèches gauche et droite jusqu'au paramètre **« liste »**.

Appuyez sur la touche entrée pour lancer l'impression.

#### **1.6.2. Rapport sur les transactions 1212**

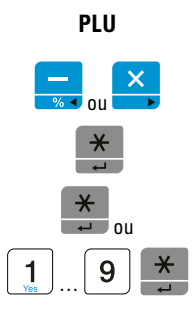

**PLU** Imprime les statistiques de vente en mémoire pour l'article indiqué.

Parcourez le menu « rapport » à l'aide des touches flèches gauche et droite jusqu'au paramètre **« PLU »**.

Appuyez sur la touche entrée pour le sélectionner.

De : premier article de la liste

Jusqu'à : dernier article de la liste

#### **1.6.3. Rapport vendeur 1213**

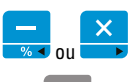

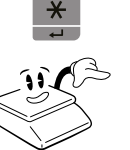

**uEndEUr** Imprime les statistiques du vendeur.

Parcourez le menu « rapport » à l'aide des touches flèches gauche et droite jusqu'au paramètre **« vendeur »**.

Appuyez sur la touche entrée pour le sélectionner.

Seuls les rapports des vendeurs qui ont effectué des ventes seront imprimés.

Les vendeurs qui n'ont pas effectué de vente seront ignorés.

#### **1.6.4. Rapport groupe marchandises 1214**

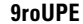

**9roUPE** Imprime une liste de toutes les transactions concernant les groupes de marchandises.

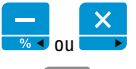

Parcourez le menu « rapport » à l'aide des touches flèches gauche et droite jusqu'au paramètre **« groupe »**.

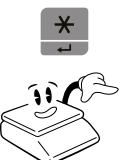

Appuyez sur la touche entrée pour le sélectionner.

Seuls les rapports des vendeurs qui ont effectué des ventes seront imprimés. Les vendeurs qui n'ont pas effectué de vente seront ignorés.

#### **1.6.5. Rapport TVA 1215**

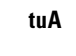

**tuA** Imprime la liste des transactions en fonction du chiffre de la TVA.

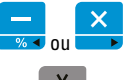

Parcourez le menu « rapport » à l'aide des touches flèches gauche et droite jusqu'au paramètre **« TVA »**.

Appuyez sur la touche entrée pour le sélectionner.

#### **1.6.6. Rapport vente horaire 1216**

ou

**hEIIrE** Imprime le détail des transactions par heure. Cela peut être utile relativement au planning des employés.

> Parcourez le menu « rapport » à l'aide des touches flèches gauche et droite jusqu'au paramètre **« heure »**.

Appuyez sur la touche entrée pour le sélectionner.

#### **1.6.7. Rapport espèces 121C**

ou

**E5PE** Imprime le rapport de la monnaie entrée ou sortie de la caisse sans l'effacer.

Parcourez le menu « rapport » à l'aide des touches flèches gauche et droite jusqu'au paramètre **« espe »**.

Appuyez sur la touche entrée pour le sélectionner et imprimer.

#### **1.6.8. Rapport avec effacement (Z-total) Fermer 1220**

#### **FErMEr** Imprime le rapport journalier en l'effacant.

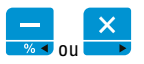

ou

Parcourez le menu « rapport » à l'aide des touches flèches gauche et droite jusqu'au paramètre **« fermer »**.

Appuyez sur la touche entrée pour le sélectionner.

La balance demande si vous confirmez que le rapport doit être effacé après son exécution.

- Confirmez en appuyant sur la touche entrée, ou
- Annulez en appuyant sur la touche échap.

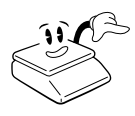

Indication :

Vous avez le choix entre deux versions du rapport :

1. Version compacte du total des ventes,

2. Version détaillée avec tous les sous-rapports.

Ce choix peut être configuré dans les options ticket (cf. chapitre

« configurer type de rapport »).

# **2. PROGRAMMATION**

#### **2.1. ENTRER EN MODE « CONFIGURATION »**

Pour configurer et programmer la balance, il est nécessaire de passer du mode « vente » au mode « configuration ».

> Préparation : Vérifiez qu'aucun ticket n'est en cours d'édition. Si un petit indicateur s'affiche au-dessus du symbole « somme », c'est qu'un ticket est en cours d'édition ; celui-ci doit être imprimé avant de poursuivre. Si nécessaire, entrez dans le compte de chaque vendeur et imprimez tous les tickets qui s'affichent, jusqu'à ce que celui-ci disparaisse complètement.

1. Appuyez sur la touche menu pendant environ 2 secondes. La balance affiche alors « entr mdp » et vous invite à saisir votre code PIN.

 $\ast$ 

ou

2. Saisissez votre code PIN, puis appuyez sur la touche entrée.

Si vous n'avez pas défini de code PIN, confirmez en appuyant simplement sur la touche entrée. Après cela, la balance passe en mode « configuration ».

En entrant en mode « configuration », vous vous trouvez dans le menu principal (l'indication **[PRINCIPAL]** s'affiche alors dans la ligne supérieure de l'écran).

Dans la ligne centrale s'affichent ensuite les options possibles pour la programmation des PLU (l'indication **[PLU]** s'affiche).

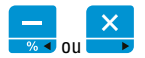

Parcourez les entrées du menu à l'aide des touches flèches gauche et droite. Les entrées au choix figurent dans la liste suivante :

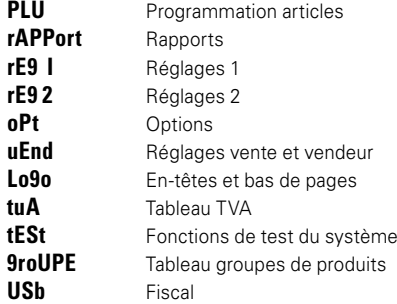

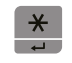

Pour sélectionner une entrée du menu, appuyez sur la touche entrée.

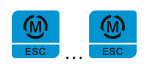

Pour sortir du menu « configuration », appuyez sur la touche échap. (En cas de nécessité, selon la profondeur du menu où vous vous trouvez, appuyez plusieurs fois sur la touche échap.)

#### **2.2. PROGRAMMATION ARTICLES (PLU) 1100**

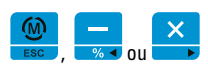

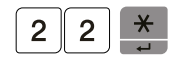

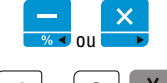

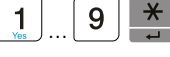

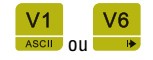

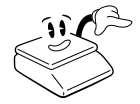

Entrez en mode « configuration », puis naviguez jusqu'au menu PLU à l'aide des touches flèches gauche et droite.

Le numéro du PLU en cours d'édition s'affiche dans la ligne inférieure.

Pour sélectionner un autre PLU, saisissez son numéro sur le clavier numérique puis appuyez sur la touche entrée.

Le PLU souhaité est sélectionné, puis la saisie se positionne sur le premier paramètre (prix).

Parcourez les paramètres à l'aide des touches flèches gauche et droite.

Les valeurs des paramètres peuvent être modifiées. Pour prendre en compte les changements, appuyez sur la touche entrée.

Vous pouvez naviguer rapidement vers les PLU voisins, en restant sur le même paramètre, à l'aide des touches début et fin (navigation rapide).

Les changements doivent **toujours** être confirmés par la touche entrée **avant** de poursuivre, sinon ceux-ci ne seront **pas mémorisés**.

#### **2.2.1. Changement de prix 1110**

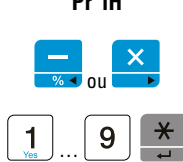

**Pr iH** Prix unitaire de l'article *incluant* la TVA. Pour les articles au poids, prix au kg.

Parcourez le menu PLU jusqu'au paramètre **« prix »** à l'aide des touches flèches gauche et droite.

Saisissez le prix de vente souhaité sur le clavier numérique, puis validez votre saisie en appuyant sur la touche entrée.

#### **2.2.2. Code article 1120**

**codE**

En règle générale, le code article n'est utilisé qu'en association avec le progiciel de gestion intégré (enterprise resource planning, ERP) auquel il est rattaché. Le code peut être utilisé en tant que code-barres et ainsi fournir les nombres nécessaires.

Si vous ne vous servez pas du code article, nous vous recommandons d'utiliser le même nombre que le numéro de PLU. Fourchette : de 0 à 999999

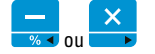

…

Parcourez le menu PLU jusqu'au paramètre **« code »** à l'aide des touches flèches gauche et droite.

Saisissez le code article souhaité sur le clavier numérique, puis validez votre saisie en appuyant sur la touche entrée.

#### **2.2.3. Groupes de produits 1130**

#### **9roUPE**

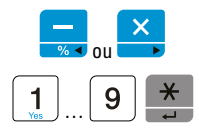

Pour une exploitation statistique, il est possible de classer les articles dans des groupes de produits. Fourchette : de 0 à 99

Parcourez le menu PLU jusqu'au paramètre **« groupe »** à l'aide des touches flèches gauche et droite.

Saisissez le numéro de groupe de produits souhaité, puis validez votre saisie en appuyant sur la touche entrée.

Vous trouverez des informations permettant d'établir et de modifier les groupes de produits au chapitre « programmation des groupes de produits ».

#### **2.2.4. Nom 1140**

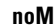

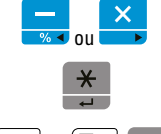

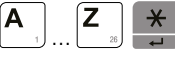

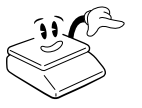

Un nom peut être associé à chaque article. Celui-ci apparaît pour vérification sur l'affichage lorsque l'article est appelé et il est imprimé sur le ticket. La longueur maximale du nom est de 30 caractères.

Parcourez le menu PLU jusqu'au paramètre **« nom »** à l'aide des touches èches gauche et droite.

Appuyez sur la touche entrée pour commencer la saisie.

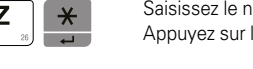

Saisissez le nom souhaité. Appuyez sur la touche entrée pour confirmer.

Pour éditer le texte, reportez-vous aux instructions et aux indications du chapitre « éditer le texte ».

#### **2.2.5. TVA 1150**

**tuA**

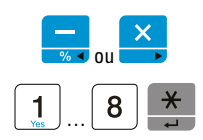

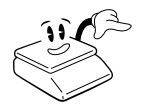

Un pourcentage de TVA peut être associé à chaque article. De cette façon, la balance dispose de la possibilité d'inscrire la TVA sur le ticket et d'établir un rapport concernant la TVA. Fourchette : de 1 à 8

Parcourez le menu PLU jusqu'au paramètre **« TVA »** à l'aide des touches flèches gauche et droite.

Saisissez le numéro de taxe souhaité sur le clavier numérique, puis validez votre saisie en appuyant sur la touche entrée.

Attention : Pour établir et modifier les pourcentages de TVA, reportez-vous au chapitre « programmation TVA ».

#### **2.2.6. Type de vente (pièce) 1160**

La balance peut mémoriser non seulement des articles au poids, mais également des articles à la pièce.

Indiquez à l'aide de ce paramètre si l'article est vendu à la pièce. Valeurs :

**0** = Non, l'article est vendu au poids

**1** = Oui, l'article est vendu à la pièce

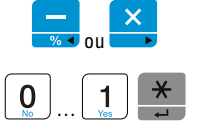

**P iEcE**

Parcourez le menu PLU jusqu'au paramètre **« pièce »** à l'aide des touches èches gauche et droite.

Saisissez le type souhaité de vente sur le clavier numérique, puis validez votre saisie en appuyant sur la touche entrée.

#### **2.2.7. Activer le code-barres PLU (EAN) 1180**

Avec la configuration appropriée des options d'impression, un code-barres peut être imprimé pour chaque article (« code-barres simple »). Pour choisir si un code-barres doit être imprimé ou non pour un article, procédez comme suit :

Valeurs :

- **0** = Non, ne pas imprimer de code-barres pour cet article
- **1** = Oui, imprimer un code-barres

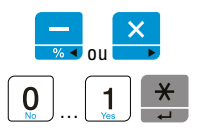

**iMPcodE**

Parcourez le menu PLU jusqu'au paramètre **« impcode »** à l'aide des touches flèches gauche et droite.

Saisissez la valeur souhaitée sur le clavier numérique, puis validez votre saisie en appuyant sur la touche entrée.

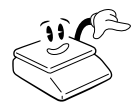

#### **Attention :**

1. L'impression du code-barres doit être explicitement activée dans la configuration (cf. chapitre « activer l'impression du code-barres »). 2. Un format valable doit avoir été programmé dans les réglages du système pour l'impression des codes-barres.

#### **2.2.8. Activer la valeur de la tare fixe 1190**

Le poids du récipient de vente, s'il est toujours le même, peut être associé de façon stable à un article.

Celui-ci est alors automatiquement fixé comme poids de tare lorsque l'article est appelé.

Valeurs :

 $0 = \text{Non}$ , ne pas activer cette fonction

1 = Oui, activer cette fonction

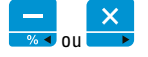

**n tArE**

Parcourez le menu PLU jusqu'au paramètre **« n tare »** à l'aide des touches èches gauche et droite.

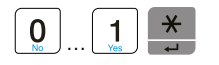

Saisissez le type la fonction souhaitée sur le clavier numérique, puis validez votre saisie en appuyant sur la touche entrée.

#### **2.2.9. Activer la valeur négative 11A0**

**nEgA**

Le prix de l'article peut être en valeur négative (exemple : retour,…) , vous pouvez activer ou désactiver cette fonction pour chaque article. Valeurs :

**0** = Non, ne pas activer cette fonction

**1** = Oui, activer cette fonction

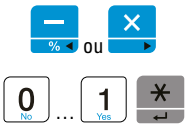

Parcourez le menu PLU jusqu'au paramètre **« nega »** à l'aide des touches èches gauche et droite.

Saisissez le type de la fonction souhaitée sur le clavier numérique puis validez votre saisie en appuyant sur la touche entrée.

#### **2.2.10. Date limite de consommation (Validité) 11B0**

Cette fonction n'est pas disponible pour l'impression des tickets.

#### **2.2.11. Tare (pré-tare) 11C0**

**tArE**

 ou …

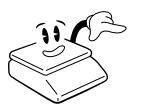

Le poids du récipient de vente, s'il est toujours le même, peut être associé de façon stable à un article.

Celui-ci est alors automatiquement fixé comme poids de tare lorsque l'article est appelé.

Fourchette : de 0 jusqu'au poids indiqué dans la plaque signalétique.

Parcourez le menu PLU jusqu'au paramètre **« tare »** à l'aide des touches èches gauche et droite.

Saisissez la valeur souhaitée sur le clavier numérique, puis validez votre choix en appuyant sur la touche entrée.

Si la valeur de poids de tare saisie ne correspond pas à un multiple de la résolution minimale permise par l'affichage, la valeur sera automatiquement arrondie par la balance à la valeur suivante autorisée.

#### **2.2.12. Remise à base du poids 11D0**

Pour cette fonction, vous pouvez effectuer deux remises (2 niveaux de remises) pour les articles en poids ; Par exemple : si le prix unitaire est 10,00€ , vous pouvez effectuer un niveau 1 de remise en disant qu'à partir du 0,5kg le prix unitaire sera 9,00€ et au deuxième niveau à partir de 10kg le prix unitaire sera 7,50€

- T1 : valeur du poids (niveau 1)
- V1 : prix unitaire (niveau 1)
- T2 : valeur du poids (niveau 2)
- V2 : prix unitaire (niveau 2)

#### **2.3. PROGRAMMATION VENDEUR 1600**

La balance dispose de 8 comptes vendeur indépendants les uns des autres, une touche vendeur étant associée à chacun d'eux.

> Elle dispose en plus de plusieurs modes de vente (modes de fonctionnement) :

- **0** = Plusieurs vendeurs
- **1** = Un seul vendeur

**de 2 à 4** = Ticket unique (divers formats différents)

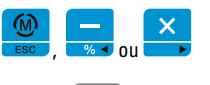

Entrez en mode « configuration » puis parcourez le mode « vendeur » à l'aide des touches flèches gauche et droite.

Dans la ligne centrale s'affiche le nom de menu « vend » (« vendeur »).

Appuyez sur la touche entrée pour entrer dans le sous-menu « vendeur ».

#### **2.3.1. Modes de vente 1610**

Les différents modes de vente (modes de fonctionnement) suivants sont disponibles :

- **0** = Plusieurs utilisateurs (Tous les vendeurs peuvent simultanément porter sur leur compte des ventes quelconques.)
- **1** = Un seul vendeur (Les ventes sont portées sur le compte d'un seul vendeur. Chaque ligne d'écriture est imprimée directement.)
- **de 2 à 4** = Format impression séparée. (Chaque vente est imprimée en tant qu'article séparé. Aucune addition n'est réalisée sur un compte vendeur.)

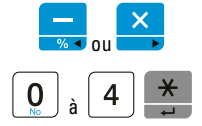

Parcourez le menu « vente » jusqu'au paramètre **« mode »** à l'aide des touches flèches gauche et droite.

Saisissez la valeur souhaitée sur le clavier numérique, puis validez votre choix en appuyant sur la touche entrée.

#### **2.3.2. Nom des vendeurs 1621**

Un nom peut être associé à chaque vendeur. Celui-ci sera imprimé sur les tickets et dans les rapports.

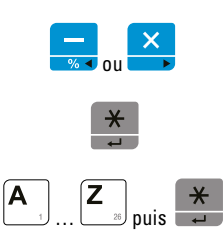

Parcourez le menu « vente » jusqu'au paramètre **« nom X »** (« X » représente le numéro du vendeur souhaité) à l'aide des touches flèches gauche et droite.

Appuyez sur la touche entrée pour activer la saisie.

Saisissez le nom souhaité comme indiqué au chapitre « programmation articles (PLU) / nom », puis validez votre saisie en appuyant sur la touche entrée.

#### **2.4. PROGRAMMATION DU TEXTE DES TICKETS 1700**

Jusqu'à 6 lignes d'en-tête (par exemple pour le nom de la société) et 2 lignes de bas de page (par exemple pour des renseignements comme la valeur de la TVA) peuvent être imprimées sur les tickets.

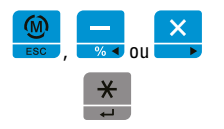

Entrez en mode « configuration », puis parcourez le menu « logo » à l'aide des touches flèches gauche et droite.

Appuyez sur la touche entrée pour entrer dans le sous-menu « entet 1 ».

#### **2.4.1. Lignes d'en-tête 1711**

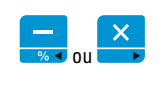

Parcourez le menu « logo » jusqu'au paramètre **« entete X »** (« X » représente le numéro de la ligne souhaitée, entre 1 et 6) à l'aide des touches èches gauche et droite.

 $\ldots$   $\qquad \qquad$   $\qquad$   $\$ 

Appuyez sur la touche entrée pour activer la saisie.

Saisissez le texte souhaité comme indiqué au chapitre « programmation articles (PLU) / nom », puis validez votre saisie en appuyant sur la touche entrée.

Parcourez le menu « logo » jusqu'au paramètre « **b** pag X » (« X » représente le numéro de la lignée souhaitée, 1 ou 2) à l'aide des touches

#### **2.4.2. Lignes de bas de page 1717**

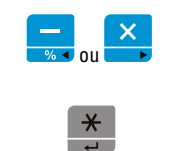

 $\ldots$   $\qquad \qquad$   $\qquad$   $\$ 

Appuyez sur la touche entrée pour activer la saisie.

flèches gauche et droite.

Saisissez le texte souhaité comme indiqué au chapitre « programmation articles (PLU) / nom », puis validez votre saisie en appuyant sur la touche entrée.

#### **2.4.3. Définir le format d'écriture 1721**

Pour chaque ligne d'en-tête et de bas de page, la police de caractères ou l'alignement du texte peuvent être modifiés.

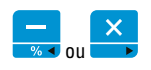

Parcourez le menu « logo » jusqu'au paramètre **« fente X »** (« format en-tête ») ou « fbdpag X » (« format bas de page ») à l'aide des touches flèches gauche et droite. « X » représente le numéro de la ligne souhaitée (1 ou 2).

 $\overline{3}$ …

La mise en forme est représentée par un nombre à trois chiffres. Ce nombre peut être écrasé par une saisie sur le clavier numérique. Les trois chiffres ont la signification suivante :

- 1. Chiffre de gauche : caractères
	- 1. Normal
	- 2. Gras
- 2. Chiffre du milieu : taille des caractères
	- 1. Normal
	- 2. Large
	- 3. Grand
	- 4. Large et grand
- 3. Chiffre de droite : alignement
	- 1. Justié à gauche
	- 2. Centré
	- 3. Justié à droite

Saisissez le format souhaité pour la ligne en cours, puis validez votre saisie en appuyant sur la touche entrée.

#### **2.5. PROGRAMMATION TVA 1800**

Quand un pourcentage de TVA a été attribué à un article, la balance peut automatiquement calculer et imprimer la TVA sur le ticket. Par ailleurs, la balance génère, parmi les rapports, un rapport des transactions concernant la TVA.

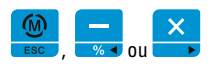

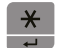

Entrez en mode « configuration », puis parcourez le menu « TVA » à l'aide des touches flèches gauche et droite. Dans la ligne centrale s'affiche le nom de menu « TVA ».

Appuyez sur la touche entrée pour entrer dans le sous-menu « TVA ».

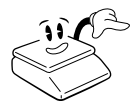

Pour que la TVA soit calculée et imprimée, il est nécessaire d'avoir activé l'impression de la TVA dans les options d'impression du menu (cf. chapitre « activer la TVA »).

#### **2.5.1. Établir/modifier la TVA 1810**

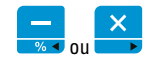

Parcourez le menu « TVA » jusqu'au paramètre **« entete X »** (« X » représente le pourcentage de TVA) à l'aide des touches flèches gauche et droite.

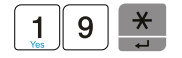

Saisissez sous forme de pourcentage le taux de taxe souhaité, puis appuyez sur la touche entrée pour enregistrer durablement la modification.

### **2.6. PROGRAMMATION DES GROUPES DE PRODUITS 1A0 0**

Chaque article peut être associé à un groupe de produits. De cette façon, il est possible de faire apparaître dans les rapports les transactions classées par groupes de produits. Il est également possible de donner un nom, qui apparaîtra dans les rapports, à chaque groupe de produits.

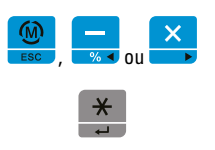

Entrez en mode « configuration », puis parcourez le menu « **groupe de produits »** à l'aide des touches flèches gauche et droite. Dans la ligne centrale s'affiche le nom de menu « groupe ».

Le numéro de groupe suivant s'affiche dans la ligne inférieure.

#### **2.6.1. Établir/modifier les groupes de produits 1A10**

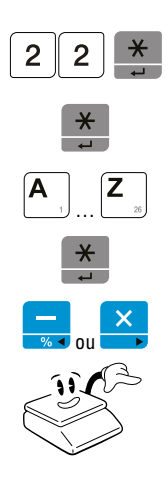

Pour sélectionner un autre groupe de produits, saisissez son numéro sur le clavier numérique (fourchette : de 1 à 99) puis appuyez sur la touche entrée. Le nom du groupe de produits s'affiche.

Pour pouvoir modifier le nom, appuyez sur la touche entrée.

Saisissez le texte souhaité comme indiqué au chapitre « programmation articles (PLU) / nom ».

Appuyez sur la touche entrée pour confirmer votre saisie.

Appuyez sur les touches flèches gauche et droite pour naviguer directement parmi les groupes de produits voisins.

Avant de passer au groupe suivant, n'oubliez pas d'appuyer sur la touche entrée, sinon le texte saisi ne sera pas enregistré.

# **3. INSTRUCTIONS DE CONFIGURATION**

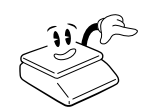

Les changements doivent **toujours** être confirmés par la touche entrée **avant** de poursuivre, sinon ceux-ci ne seront **pas mémorisés**.

# **3.1. RÉGLAGES DU SYSTÈME (REG1) 1300**

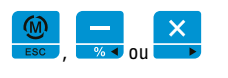

Pour accéder aux réglages du système, entrez en mode « configuration » puis parcourez le menu « réglages » à l'aide des touches flèches gauche et droite.

Dans la ligne centrale s'affiche le nom de menu « reg1 ».

Appuyez sur la touche entrée pour entrer dans le sous-menu.

#### **3.1.1. Interface de données (baud 1 et baud 2) 13010 et 1320**

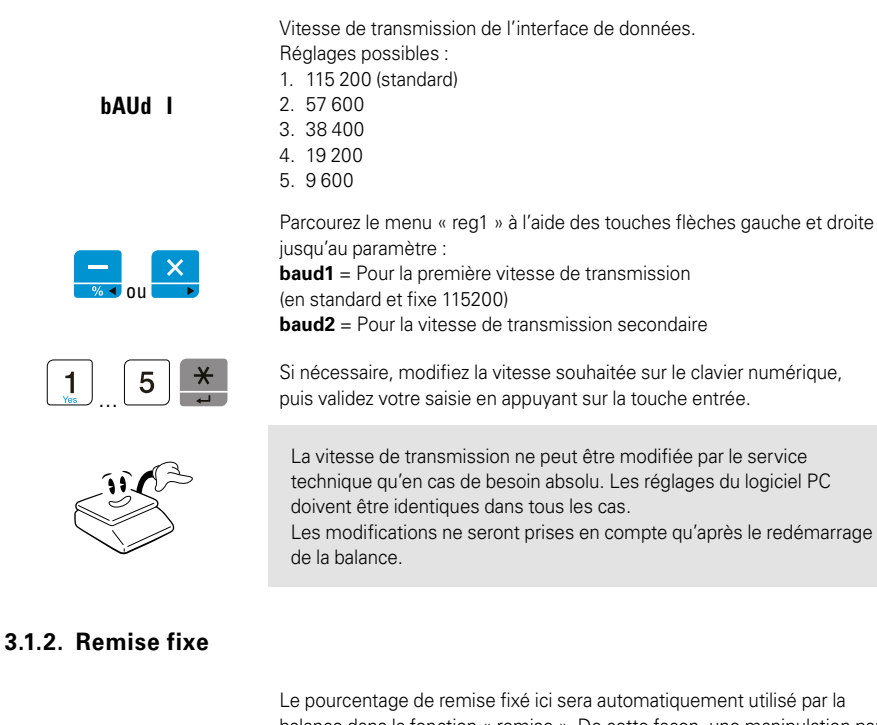

**ProMo**

balance dans la fonction « remise ». De cette facon, une manipulation par des utilisateurs non autorisés qui souhaiteraient accorder de remises plus grandes ne sera plus possible.

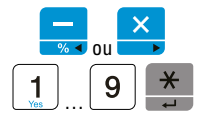

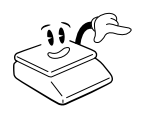

Parcourez le menu « reg1 » jusqu'au paramètre **« promo »** à l'aide des touches flèches gauche et droite.

Saisissez le pourcentage de remise souhaité sur le clavier numérique, puis validez votre saisie en appuyant sur la touche entrée. Si vous souhaitez permettre des remises libres (non fixes), saisissez 0.

Pour permettre l'utilisation des remises (libres ou fixes), il est nécessaire que celles-ci soient autorisées dans les options ticket (cf. chapitre « accorder une remise »)

#### **3.1.3. Code-barres 1340**

Immédiatement après chaque article, la balance peut imprimer sur le ticket un code-barres simple accompagné de détails. Autrement, un code-barres total accompagné d'informations sur le total peut être imprimé à la fin du ticket.

#### **3.1.3.1. Code-barres individuel**

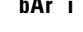

ou

**bAr i** Associer un format d'impression au code-barres simple.

Parcourez le menu « reg1 » jusqu'au paramètre **« bar i »** à l'aide des touches èches gauche et droite.

Pour modifier la structure du code-barres, appuyez sur la touche entrée afin d'entrer en mode « édition de texte ».

Modifiez le format avec les variables appropriées, en suivant le tableau des variables et les instructions en annexe (cf. annexe « format des codes-barres »).

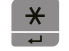

…

Appuyez sur la touche entrée pour enregistrer les modifications.

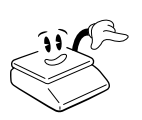

#### **Attention :**

1) L'impression du code-barres doit avoir été explicitement activée dans la configuration (cf. chapitre « activer l'impression du code-barres »).

2) L'impression doit être activée dans le PLU correspondant (cf. chapitre « activer le code-barres PLU (EAN) »).

#### **3.1.3.2. Code-barres total 1350**

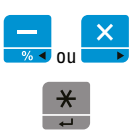

**bAr t** Associer un format d'impression au code-barres total.

Parcourez le menu « reg1 » jusqu'au paramètre **« bar t »** à l'aide des touches flèches gauche et droite.

Pour modifier la structure du code-barres, appuyez sur la touche entrée afin d'entrer en mode « édition de texte ».

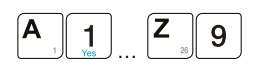

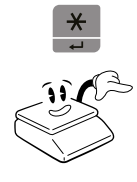

Modifiez le format avec les variables appropriées, en suivant le tableau des variables et les instructions en annexe (cf. annexe « format des codes-barres »).

Appuyez sur la touche entrée pour enregistrer les modifications.

#### **Attention :**

L'impression du code-barres total doit avoir été explicitement activée dans la configuration (cf. chapitre «activer l'impression du code-barres»).

Si nécessaire, la durée de l'impulsion pour l'ouverture du tiroir-caisse

#### **3.1.4. Tiroir-caisse 1360**

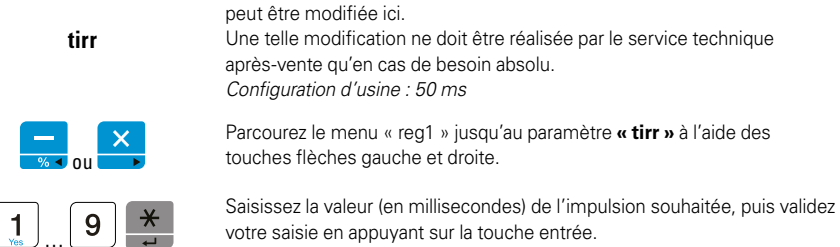

#### **3.1.5. Densité d'impression 1370**

**dEn5i**

Si nécessaire, la force de l'imprimante à tickets peut être modifiée ici. Une telle modification ne doit être réalisée par le service technique après-vente qu'en cas de besoin absolu. De plus, elle pourrait avoir des conséquences sur la durée du vie de la tête d'impression. Configuration d'usine : 3

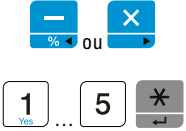

Parcourez le menu « reg1 » jusqu'au paramètre **« densi »** à l'aide des touches flèches gauche et droite.

Saisissez la force d'impression souhaitée, puis validez votre saisie en appuyant sur la touche entrée.

#### **3.1.6. Monnaie 1380**

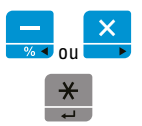

**MonnA** i Si nécessaire, l'unité monétaire utilisée sur les tickets peut être modifiée. *Configuration d'usine : € (code ASCII : 128)* 

> Parcourez le menu « reg1 » jusqu'au paramètre **« monnai »** à l'aide des touches flèches gauche et droite.

Appuyez sur la touche entrée pour entrer en mode « édition de texte ».

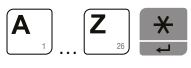

Saisissez l'abréviation de monnaie souhaitée (3 caractères maximum) puis validez votre saisie en appuyant sur la touche entrée.

#### **Attention :**

Pour éditer le texe, suivez les instructions et les indications présentées dans l'annexe « éditer le texte ».

#### **3.1.7. Numéro d'appareil 1390**

**nrhAL** Réservé à une utilisation prochaine.

#### **3.1.8. Jeu de caractères (imprimante) 13A0**

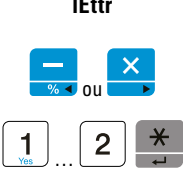

**lEttr** Le type d'écriture utilisé par l'imprimante peut être modié. *Configuration d'usine : 1* 

> Parcourez le menu « reg1 » jusqu'au paramètre **« lettr »** à l'aide des touches flèches gauche et droite.

Saisissez le numéro du type d'écriture souhaité :

- 1. Business
- 2. Élégant

### **3.2. RÉGLAGES ÉTENDUS (REG2) 1400**

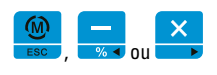

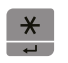

Pour accéder aux réglages étendus, entrez en mode « configuration » puis parcourez le menu « réglages 2 » à l'aide des touches flèches gauche et droite.

Dans la ligne centrale s'affiche le nom de menu « reg2 ».

Appuyez sur la touche entrée pour entrer dans le sous-menu.

#### **3.2.1. Date 1410**

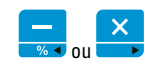

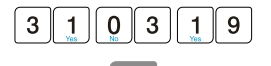

**dAtE** Pour modifier la date du système utilisée sur les tickets imprimés et dans les rapports, procédez comme suit :

> Parcourez le menu « reg2 » jusqu'au paramètre **« date »** à l'aide des touches èches gauche et droite.

Saisissez la nouvelle date souhaitée au format **JJMMAA** sur le clavier numérique, puis validez votre saisie en appuyant sur la touche entrée.

#### **3.2.2. Heure 1420**

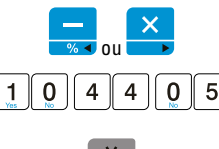

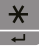

**tEMP5** L'heure du système utilisée sur les tickets imprimés et dans les rapports.

Parcourez le menu « reg2 » jusqu'au paramètre **« temps »**, à l'aide des touches flèches gauche et droite.

Saisissez l'heure souhaitée au format **HHMMSS** sur le clavier numérique, puis validez votre saisie en appuyant sur la touche entrée.

#### **3.2.3. Mot de passe (code PIN) 1430**

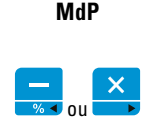

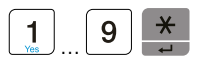

L'accès au menu peut être protégé par un mot de passe (code PIN) contre les utilisateurs non autorisés. Pour modifier le code PIN, procédez comme suit :

Parcourez le menu « reg2 » jusqu'au paramètre **« mdp »** à l'aide des touches èches gauche et droite.

Saisissez le code PIN souhaité (6 chiffres maximum) sur le clavier numérique, puis validez votre saisie en appuyant sur la touche entrée. Si vous ne souhaitez pas utiliser de mot de passe, saisissez 0. Dans ce cas, lorsque le mot de passe vous est demandé au moment de l'accès au mode « configuration », appuyez simplement sur la touche entrée.

# **Utilisez cette fonction avec prudence !**

Si vous définissez un code PIN, faites en sorte de ne pas le perdre. Notre service technique ne pourra pas accéder au menu sans ce code PIN.

Pour des raisons de sécurité, en cas d'oubli ou de perte du code PIN, son rétablissement n'est possible que par le service après-vente, qui devra effacer l'étalonnage de la balance. Le réétalonnage et la mise en service entraîneront des frais supplémentaires.

#### **3.2.4. Vidage de la mémoire 1440**

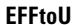

ou

**EFFtoU** Pour effacer toutes les données de base (articles, groupes de marchandises, vendeurs, etc.) et les rapports sur les transactions.

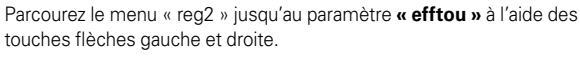

Démarrez le vidage de la mémoire en appuyant sur la touche entrée.

#### **3.2.5. Configuration d'usine (sans les données de base) 1450**

#### **dEFAUt** Rétablir la configuration d'usine de la balance.

ou

Parcourez le menu « reg2 » jusqu'au paramètre **« defaut »** à l'aide des touches flèches gauche et droite.

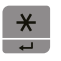

#### **3.2.6. Vitesse d'impression 1470**

Cette fonction est standard. À ne pas changer.

#### **3.3. OPTIONS SYSTÈME (CONFIGURER L'IMPRESSION) 1500**

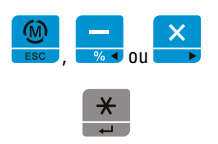

Pour accéder aux réglages avancés, entrez en mode « configuration » puis parcourez le menu « reg2 » à l'aide des touches flèches gauche et droite. Dans la ligne centrale s'affiche le nom de menu « option ».

Appuyez sur la touche entrée pour entrer dans le sous-menu.

#### **3.3.1. Activer la double impression (Duplicata) 1510**

**dUPL i** Après l'impression d'un ticket, la balance peut imprimer automatiquement un double de ce ticket.

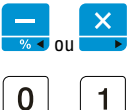

…

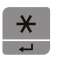

Parcourez le menu « option » jusqu'au paramètre **« dupli »** à l'aide des touches flèches gauche et droite.

Choisissez si la double impression doit être activée ou non à l'aide des touches oui et non.

- **0** = Non, ne pas activer cette fonction
- **1** = Oui, activer cette fonction

Validez votre saisie en appuyant sur la touche entrée.

#### **3.3.2. Activer le logo 1520**

**iMAgE**

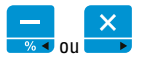

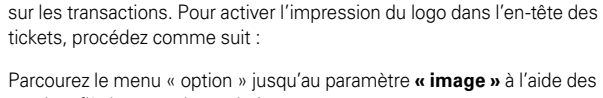

Le service après-vente peut programmer un logo dans votre balance. Ce logo est imprimé dans l'en-tête des tickets de caisse ou dans les rapports

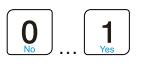

touches flèches gauche et droite. Choisissez si l'impression du logo doit être activée ou non à l'aide des

touches oui et non.

**0** = Non, ne pas activer cette fonction

**1** = Oui, activer cette fonction

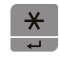

Validez votre saisie en appuyant sur la touche entrée.

#### **3.3.3. Activer l'impression du code-barres**

#### **3.3.3.1. Code-barres individuel 1530**

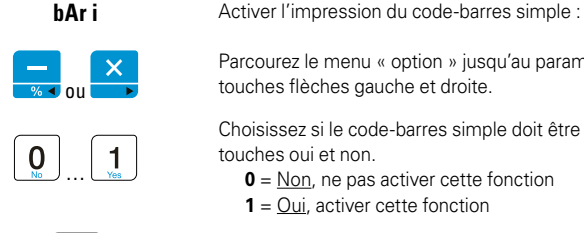

Parcourez le menu « option » jusqu'au paramètre **« bar i »** à l'aide des touches flèches gauche et droite.

Choisissez si le code-barres simple doit être activé ou non à l'aide des touches oui et non.

- **0** = Non, ne pas activer cette fonction
- **1** = Oui, activer cette fonction

Validez votre saisie en appuyant sur la touche entrée.

#### **3.3.3.2. Code-barres total 1540**

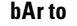

ou

…

**bAr to** Activer l'impression du code-barres total :

Parcourez le menu « option » jusqu'au paramètre **« bar to »** à l'aide des touches flèches gauche et droite.

Choisissez si le code-barres total doit être activé ou non à l'aide des touches oui et non.

- **0** = Non, ne pas activer cette fonction
- **1** = Oui, activer cette fonction

Validez votre saisie en appuyant sur la touche entrée.

#### **3.3.4. Calcul de la monnaie rendue obligatoire 1550**

**PA iE**

ou

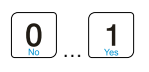

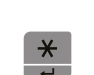

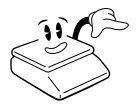

Normalement, lors de la clôture du ticket, le vendeur peut suivant les cas décider s'il veut utiliser le calcul du rendu monnaie ou non. Si nécessaire, la saisie de la somme peut aussi être forcée.

Parcourez le menu « option » jusqu'au paramètre **« paie »** à l'aide des touches flèches gauche et droite.

Choisissez si la saisie de la somme rendue doit être forcée, à l'aide des touches oui et non.

- **0** = Non, ne pas activer cette fonction
- **1** = Oui, activer cette fonction

Validez votre saisie en appuyant sur la touche entrée.

#### **Utilisez cette fonction avec prudence !**

Si vous activez la saisie obligatoire, la clôture du ticket sera plus complexe. Il est également possible, si nécessaire, d'utiliser le calcul du rendu monnaie sans activer la saisie obligatoire.

#### **3.3.5. Accorder une remise 1560**

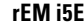

**rEM i5E** Mettre en service la fonction « remise ».

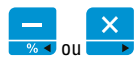

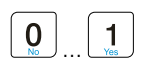

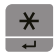

Parcourez le menu « option » jusqu'au paramètre « remise » à l'aide des touches flèches gauche et droite.

Choisissez si la saisie de la somme rendue doit être forcée, à l'aide des touches oui et non.

**0** = Non, ne pas activer cette fonction

**1** = Oui, activer cette fonction

Validez votre saisie en appuyant sur la touche entrée.

#### **3.3.6. Activer l'impression du code article 1570**

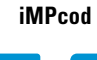

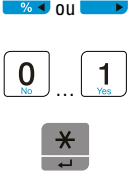

**iMPcod** Imprimer dans le ticket le numéro de l'article.

Parcourez le menu « option » jusqu'au paramètre **« impcod »** à l'aide des touches flèches gauche et droite.

Choisissez si le code article doit être imprimé à l'aide des touches oui et non.

- **0** = Non, ne pas activer cette fonction
- **1** = Oui, activer cette fonction

Validez votre saisie en appuyant sur la touche entrée.

#### **3.3.7. Configurer le type de rapport 1580**

**rAPtot** Configure si, lors de l'impression du rapport des transactions Z, un rapport compact ou un rapport entier doit être imprimé.

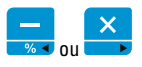

Parcourez le menu « option » jusqu'au paramètre **« raptot »** à l'aide des touches flèches gauche et droite.

Choisissez si le rapport total étendu doit être imprimé, à l'aide des touches oui et non. Pour cela, choisissez – de la droite vers la gauche – entre les types de rapports suivants et dites pour chacun s'il doit être imprimé ou non.

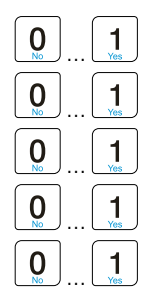

1. Rapport LIST

- 2. Rapport PLU
- 3. Rapport VENDEUR
- 4. Rapport GROUPE
- 5. Rapport TVA
- 6. Rapprt HEURE
- 7. Rapport ESPECE
- 8. Rapport FERMER

Par exemple, pour imprimer automatiquement un rapport Z qui contient que le rapport vendeurs et le rapport TVA, saisissez : **1000011**

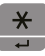

Pour terminer, mémorisez votre choix en appuyant sur la touche entrée.

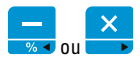

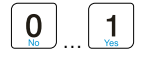

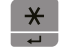

**iMPtuA** Activer le calcul et l'impression de la TVA.

Parcourez le menu « option » jusqu'au paramètre **« imptva »** à l'aide des touches flèches gauche et droite.

Choisissez si les détails concernant la TVA doivent être imprimés sur le ticket à l'aide des touches oui et non.

- **0** = Non, ne pas activer cette fonction
- **1** = Oui, activer cette fonction

Validez votre saisie en appuyant sur la touche entrée.

#### **3.3.9. Éteindre l'éclairage de l'écran (économie d'énergie) 15A0**

**ECLA i**

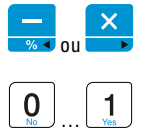

Pour économiser de l'énergie et du temps de fonctionnement de la batterie, le rétroéclairage de l'écran de la balance peut être éteint par défaut. Si nécessaire, celui-ci peut être rallumé en appuyant sur la touche marche/ arrêt.

Parcourez le menu « option » jusqu'au paramètre **« eclai »** à l'aide des touches flèches gauche et droite.

Vous pouvez choisir parmi les réglages suivants :

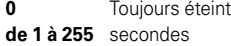

Le rétroéclairage s'allumera à chaque pesage et à chaque appui sur une touche, et s'éteindra automatiquement après le nombre de secondes saisi.

Validez votre saisie en appuyant sur la touche entrée.

Pour toute valeur saisie, qui est plus grande que 0, le rétroéclairage reste allumé lorsque la balance est raccordée au réseau électrique.

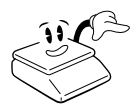

Lorsque la balance fonctionne **avec batterie**, activez cette fonction avec prudence ! Un rétroéclairage activé peut réduire considérablement le temps de fonctionnement de la batterie !

Si le niveau de batterie passe sous un certain seuil, le rétroéclairage s'éteindra automatiquement pour conserver une plus grande réserve de temps de fonctionnement. Après le rechargement de la batterie, la fonction est rétablie.

#### **3.3.10. Fixer un PLU 15b0**

**F iHPLU**

Si un même article doit être vendu plusieurs fois, il est possible de le fixer. Dans ce cas, l'affichage ne sera pas automatiquement effacé après chaque transaction, mais le dernier article vendu ou le prix correspondant restera actif pour la transaction suivante.

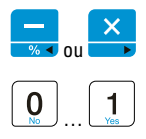

Parcourez le menu « option » jusqu'au paramètre « fixplu » à l'aide des touches flèches gauche et droite.

Choisissez si le dernier article vendu doit rester activé à l'aide des touches oui et non.

**0** = Non, ne pas activer cette fonction

**1** = Oui, activer cette fonction

Validez votre saisie en appuyant sur la touche entrée.

#### **3.3.11. i-tare 15d0**

Cette fonction est réservée pour une utilisation prochaine.

#### **3.3.12. Impression de la valeur de tare 15E0**

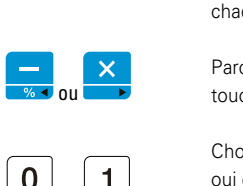

**iMPtAr** Si vous avez une tare de récipient, vous pouvez imprimer cette valeur à chaque impression en activant cette fonction.

> Parcourez le menu « option » jusqu'au paramètre **« impTAR »** à l'aide des touches flèches gauche et droite

> Choisissez si le dernier article vendu doit rester activé à l'aide des touches oui et non.

 **0** = Non, ne pas activer cette fonction

**1** = Oui, activer cette fonction

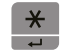

…

Validez votre saisie en appuyant sur la touche entrée.

#### **3.3.13. Facture simplifiée 15F0**

Réservée pour fonctionnement en Espagne.

#### **3.4. FONCTIONS DE TEST 1900**

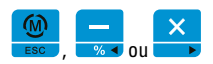

De multiples fonctions de test automatique sont à la disposition du service technique pour un diagnostic.

Pour appeler la fonction « diagnostic », entrez en mode « configuration » puis parcourez-le jusqu'au menu « test » à l'aide des touches flèches gauche et droite.

Dans la ligne centrale s'affiche le nom de menu « test ».

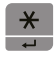

Appuyez sur la touche entrée pour entrer dans le sous-menu.

#### **3.4.1. Tester le convertisseur 1910**

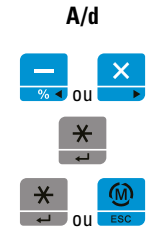

A/d<br>**A/d** Pour afficher la valeur brute du convertisseur A/D pour la cellule de charge.

Parcourez le menu « test » jusqu'au paramètre **« A/d »** à l'aide des touches flèches gauche et droite.

Démarrez le test en appuyant sur la touche entrée.

Mettez fin au test au appuyant sur la touche entrée ou sur la touche échap.

#### **3.4.2. Tester le zéro interne du capteur 1920**

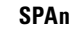

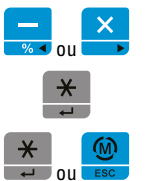

**SPAn** Pour afficher la valeur du zéro interne pour la cellule de charge (chargeur).

Parcourez le menu « test » jusqu'au paramètre **« span »** à l'aide des touches èches gauche et droite.

Démarrez le test en appuyant sur la touche entrée.

Mettez fin au test au appuyant sur la touche entrée ou sur la touche échap.

#### **3.4.3. Tester l'affichage 1930**

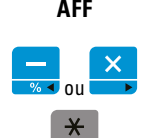

**AFF** Pour afficher tous les seaments de l'affichage.

Parcourez le menu « test » jusqu'au paramètre **« aff »** à l'aide des touches èches gauche et droite.

Démarrez le test en appuyant sur la touche entrée.

Le test s'arrêtera automatiquement.

#### **3.4.4. Tester le clavier 1940**

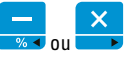

**toUchE** Pour afficher tous les segments de l'affichage.

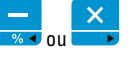

Parcourez le menu « test » jusqu'au paramètre **« touche »** à l'aide des touches flèches gauche et droite.

Démarrez le test en appuyant sur la touche entrée.

*touche quelconque* Le code de la touche s'affiche.

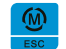

Mettez fin au test en appuyant sur la touche échap.

#### **3.4.5. Tester l'imprimante 1960**

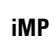

 $\mathsf{x}$ ou

Réaliser un test d'impression.

Un jeu de caractères ainsi que de divers paramètres de configuration sont imprimés.

Parcourez le menu « test » jusqu'au paramètre **« imp »** à l'aide des touches flèches gauche et droite.

Démarrez le test en appuyant sur la touche entrée.

Le test s'arrêtera automatiquement.

#### **3.4.6. Tester le chargement de la batterie 1970**

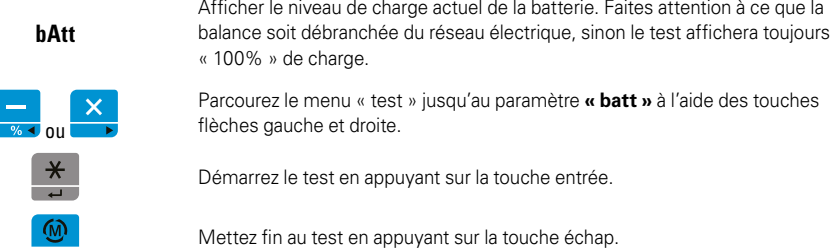

#### **3.4.7. Imprimer les codes du menu 1980**

Cette fonction permettra d'imprimer tous les codes de menu, pour une utilisation plus rapide. Il suffit d'entrer dans le menu, puis appuyez sur la touche de l'alphabet E et tapez le code du menu que vous désirez configurer.

# **4. ANNEXES**

## **4.1. ÉDITER LE TEXTE**

Pour éditer le texte, les possibilités présentées ci-dessous sont à votre disposition :

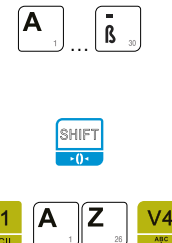

Lettres :

Les touches pour les lettres de l'alphabet se trouvent sur la partie gauche du clavier (touches directes). Si elle est disponible, éloignez la légende pour pouvoir voir les lettres.

La touche shift permet d'alterner entre majuscules et minuscules.

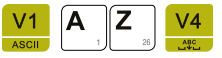

En appuyant sur la touche ASCII, vous pourrez saisir des caractères spéciaux à partir de leur code ASCII. Vous trouverez une liste des caractères spéciaux dans l'annexe « tableau ASCII ».

Par exemple, pour le symbole « @ », saisissez le code ASCII « 64 » suivi de la touche entrée.

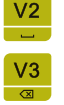

Espace

Efface le caractère choisi.

#### **4.2. TABLEAU ASCII**

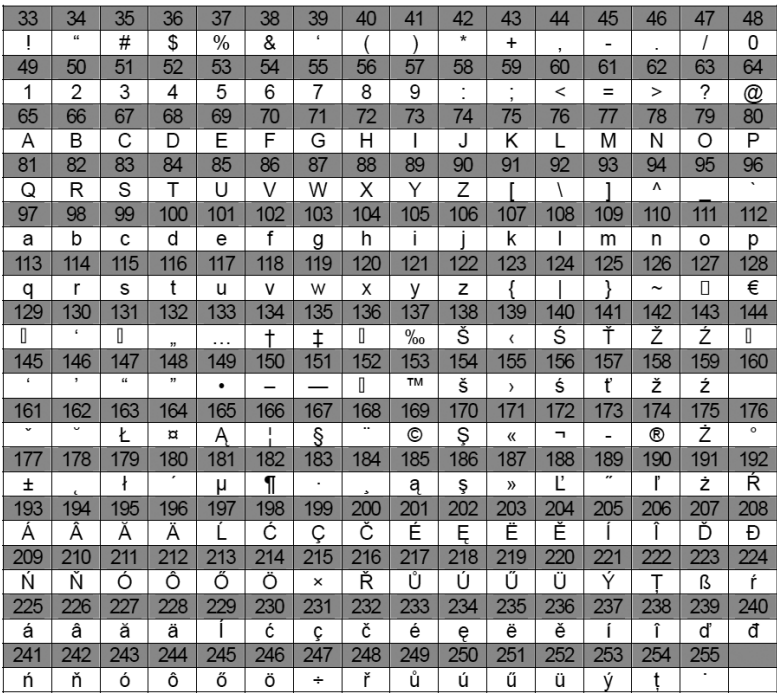

## **4.3. MESSAGES D'ERREUR**

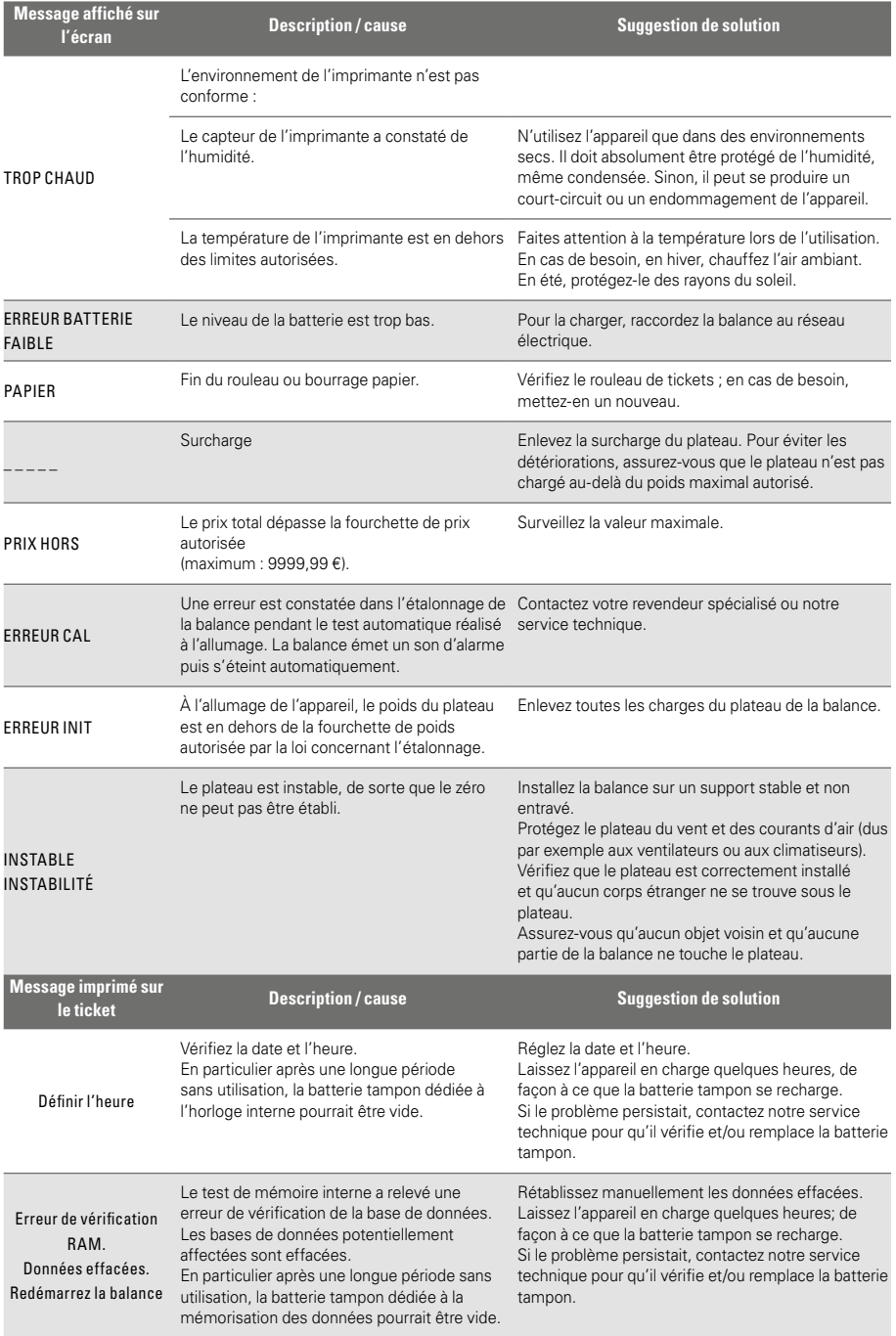

## **4.4. FORMAT DES CODES-BARRES**

Les codes-barres peuvent être adaptés individuellement selon les besoins de vos systèmes de traitement des caisses ou des données.

Aussi bien des nombres que des variables, qui résultent du processus, peuvent être utilisés à la fois. Plusieurs codifications différentes peuvent être utilisées. Dans le commerce de détail allemand, le plus courant est le type EAN-13. Il est composé de 12 chiffres de base et d'un chiffre de contrôle, au moyen duquel le terminal de lecture peut contrôler que sa lecture est correcte.

Sur la balance CT-100, un code-barres peut être imprimé aussi bien après chaque transaction (code-barres simple) qu'après toutes les transactions, à la fin d'un ticket (code-barres total). Faites attention à ce que toutes les variables ne soient pas disponibles dans les deux positions. Par exemple, la ligne ne peut normalement contenir aucun total, et le code-barres total ne peut contenir aucun numéro de PLU variable. Pour le code EAN-13, il faut s'assurer que 12 positions au total doivent être indiquées, la 13ème étant le chiffre de contrôle, automatiquement produit par la balance. Si votre code ne s'imprime pas, vérifiez que vous avez vraiment indiqué 12 positions.

Choisir le type de format :

Sur la balance CT-100, avant de saisir les données proprement dites, une lettre correspondant au type de format souhaité doit être choisie. Les codes suivants sont à disposition :

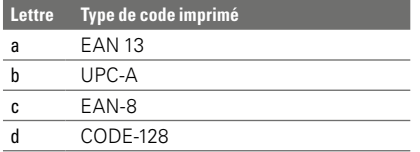

Encoder les constantes numériques :

Les chiffres identiques entre tous les codes-barres peuvent être encodés en tant que constantes dans les codes-barres de la balance. Cela peut être utilisé par exemple comme préfixe de reconnaissance dans un progiciel de gestion intégré (enterprise resource planning, ERP). Les constantes numériques seront directement inscrites dans les positions correspondantes du format choisi.

Données variables :

À l'aide de variables, la balance peut reprendre des données du processus actuel dans le codebarres. Le code est alors composé de l'indication de la variable souhaitée suivie du signe du nombre souhaité. Si certaines positions prévues ne sont pas occupées, la balance CT-100 remplit les premières positions du code par des « 0 ».

Les variables suivantes sont à votre disposition :

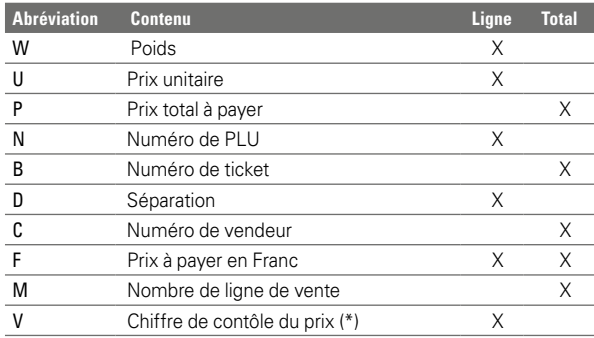

\*) La variable « V » est un cas particulier. En EAN-13, par dénition, celle-ci peut tenir en 7 positions, lorsque les 5 positions suivantes correspondent au codage du prix. Elle permet une sécurité supplémentaire contre les erreurs de lecture et est prise en charge dans certains systèmes de caisse. Elle est toujours composée d'un seul chiffre, donc vous n'avez pas de chiffre à ajuster.

#### Exemples

1) Code-barres d'un article unique : a24W5U5

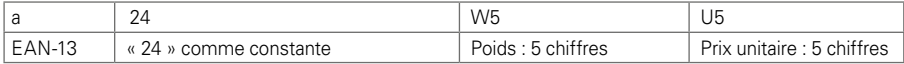

#### 2) Code-barres total : a24D4VP5

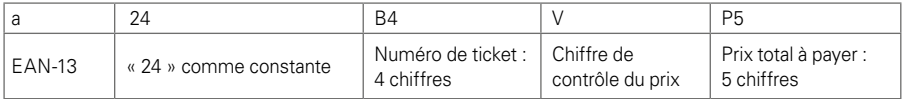

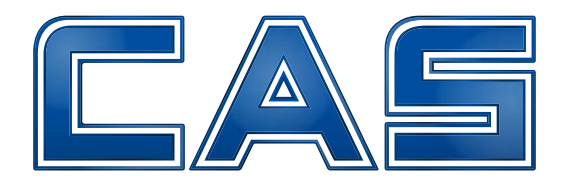

# www.cas-pesage.com

Sous réserve d'erreurs et de modification sans préavis

FRC-52209102